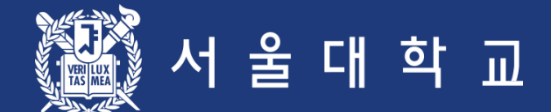

# 서울대학교 수강신청 시스템 이용자 매뉴얼

예비 수강신청기간 동안 수강신청 절차를 반드시 숙지하시고

서울대학교 교무처 학사과

이상이 있을 경우 학사과 수강신청 관리자 (02-880-5042)에게 연락하시기 바랍니다.

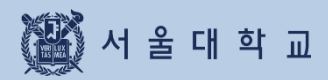

## 목차

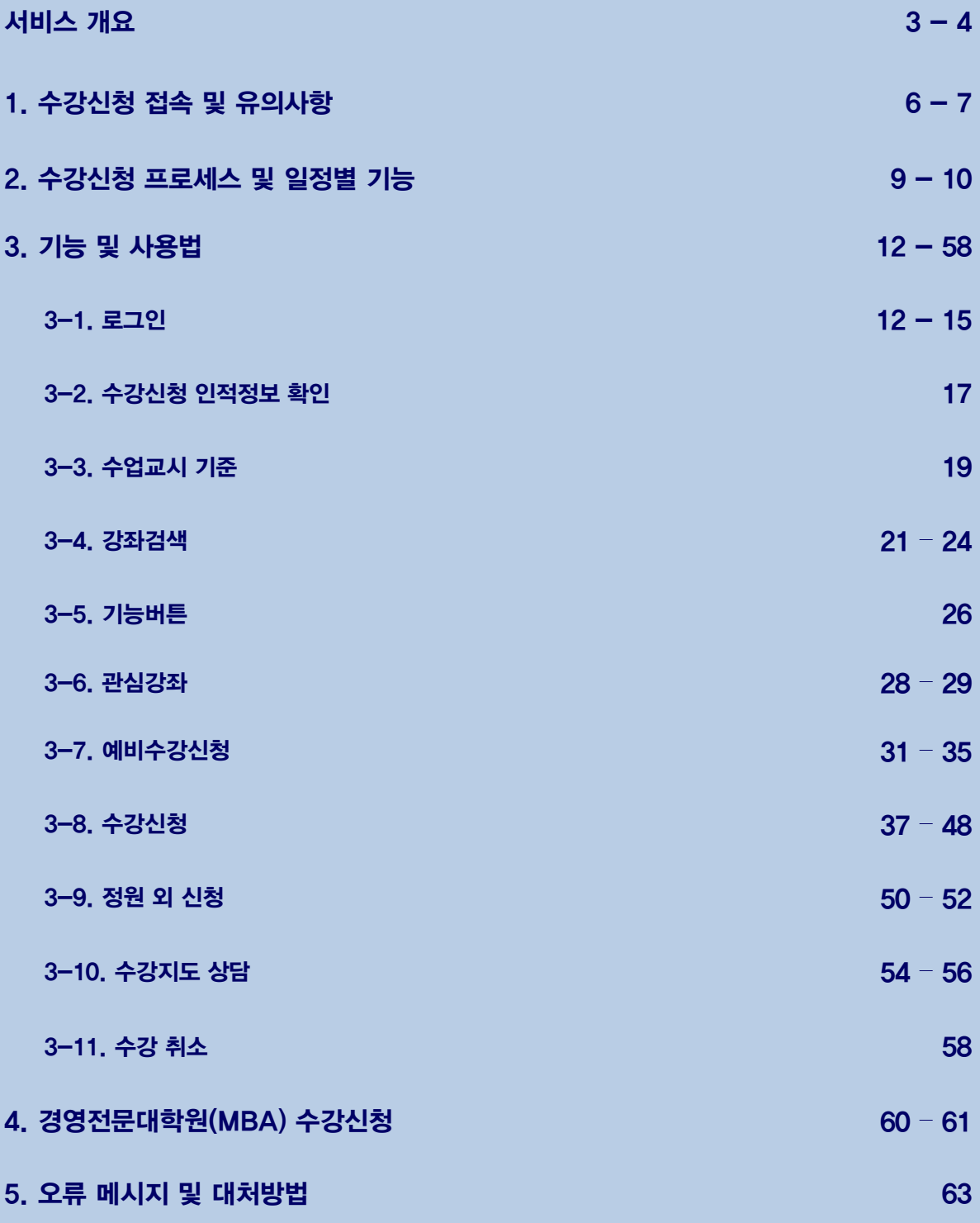

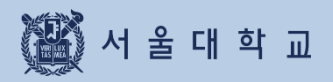

## 서비스 개요

### 서비스 개요

### 수강신청 주요 서비스

### 수강신청 주요 서비스

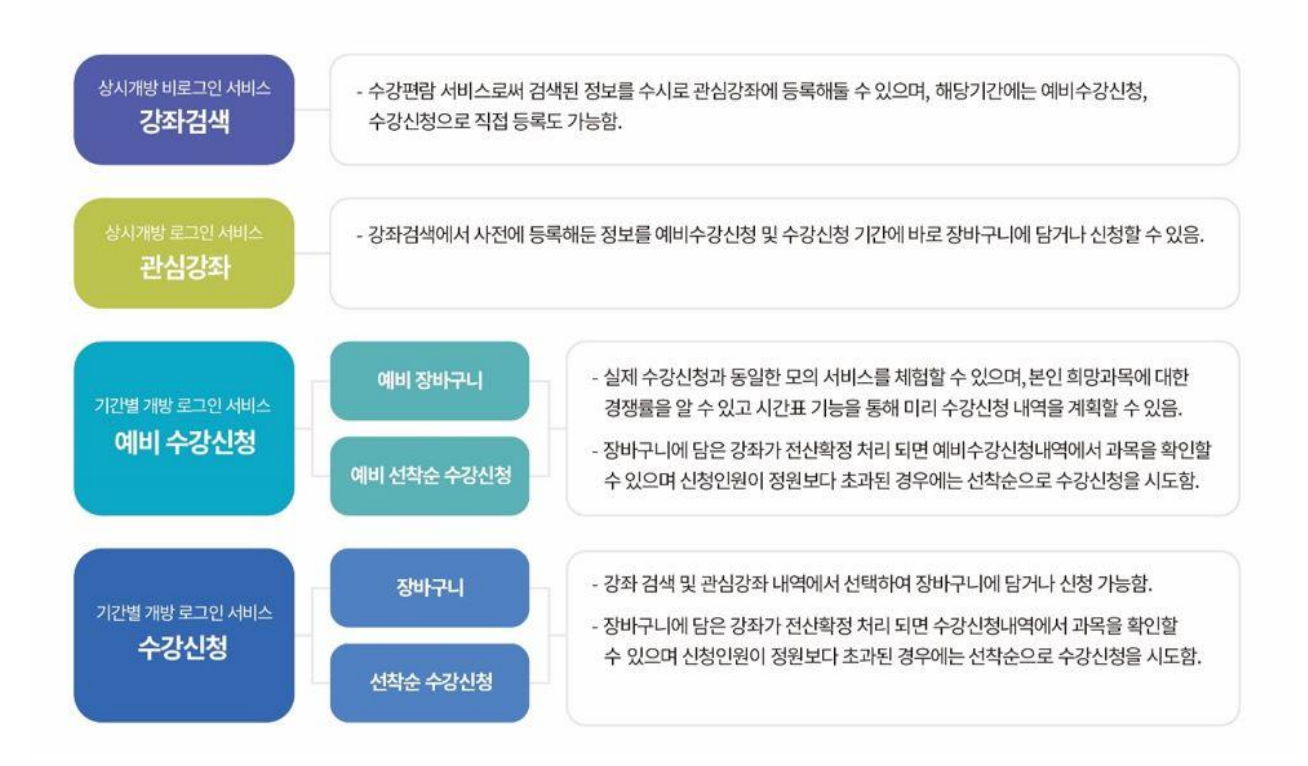

#### 1. 강좌 검색

- 로그인하지않은경우:개설강좌검색가능 (기존수강편람서비스와동일)

- 로그인한경우

·개설 강좌 검색, 검색 강좌 중 관심강좌 저장 가능

·강좌 검색 후 예비수강신청, 수강신청도 바로 가능 (해당 기간일 경우)

#### 2. 관심강좌

- 강좌검색후 원하는 강좌를 관심강좌로 선택 가능
- 시간표시뮬레이션, 예비수강신청및 본수강신청시활용

#### 3. 예비수강신청

- 본수강신청을대비하여동일한조건으로진행하는모의수강신청으로,실제수강신청과별개임.
- 절차: 예비 장바구니 ▶ 전산 확정 ▶ 예비 선착순 수강신청
- 수강신청과동일한조건:수강자격제한,동일교과목여부, 재이수확인 등

### 서비스 개요

### 수강신청 주요 개선 서비스

#### 4.수강신청

- 수강신청관련조건확인:수강자격제한,동일교과목여부, 재이수확인 등
- 절차: 장바구니 신청 ▶ 전산 확정 ▶ 선착순 수강신청
	- 장바구니 신청 (수강신청 1-2일): 강좌 검색, 관심강좌에서 장바구니 신청 가능
	- 전산 확정 (수강신청 3일): 교과목별 장바구니 신청 건수와 수강정원을 비교하여 수강신청내역에 반영
		- ▶ 장바구니 신청 건수가 수강정원 이내인 경우: 장바구니 전산 확정 처리 → 수강신청 내역에 반영
		- ▶ 장바구니 신청 건수가 수강정원 초과한 경우: 장바구니 전산 미확정 처리 → 장바구니 보류 강좌
	- 선착순 수강신청(수강신청 4-6일) : 여석이 있는 경우 선착순 수강신청
		- ※ 선착순 수강신청 1일차(수강신청 4일)에 장바구니 보류강좌는 장바구니 신청자만 가능

#### 5.수강신청내역변경

- 수강신청내역삭제:수강신청내역에서과목선택후삭제
- 수강신청내역추가:수강신청을통해추가
	- ▶ '취소여석'표기: 정원이 마감된 이력이 있는 교과목은 여석 발생 시 '취소여석'표기
	- ▶ '취소여석'표기 과목 수강신청: 1일 3회 지정된 시간에만 수강신청 가능

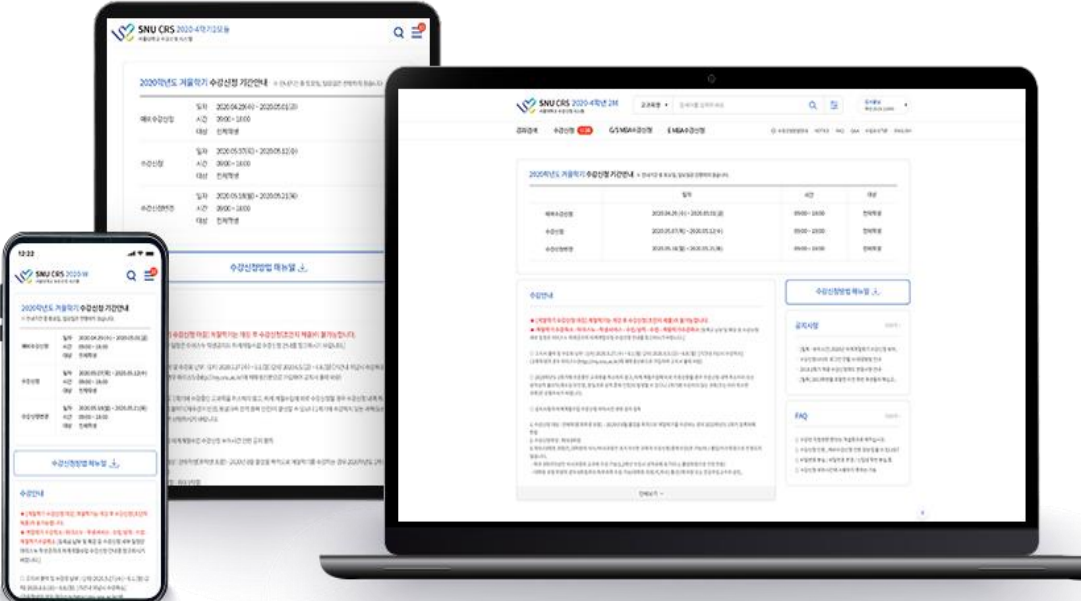

■ 반응형 웹을 통해 PC, 모바일 등 각종 기기에서 활용

- 반응형웹:수강신청사이트를다양한디바이스에서사용할수 있도록구현

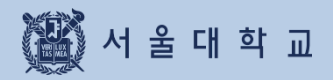

## 1. 수강신청 접속 및 유의사항

## 1. 수강신청 접속 및 유의사항

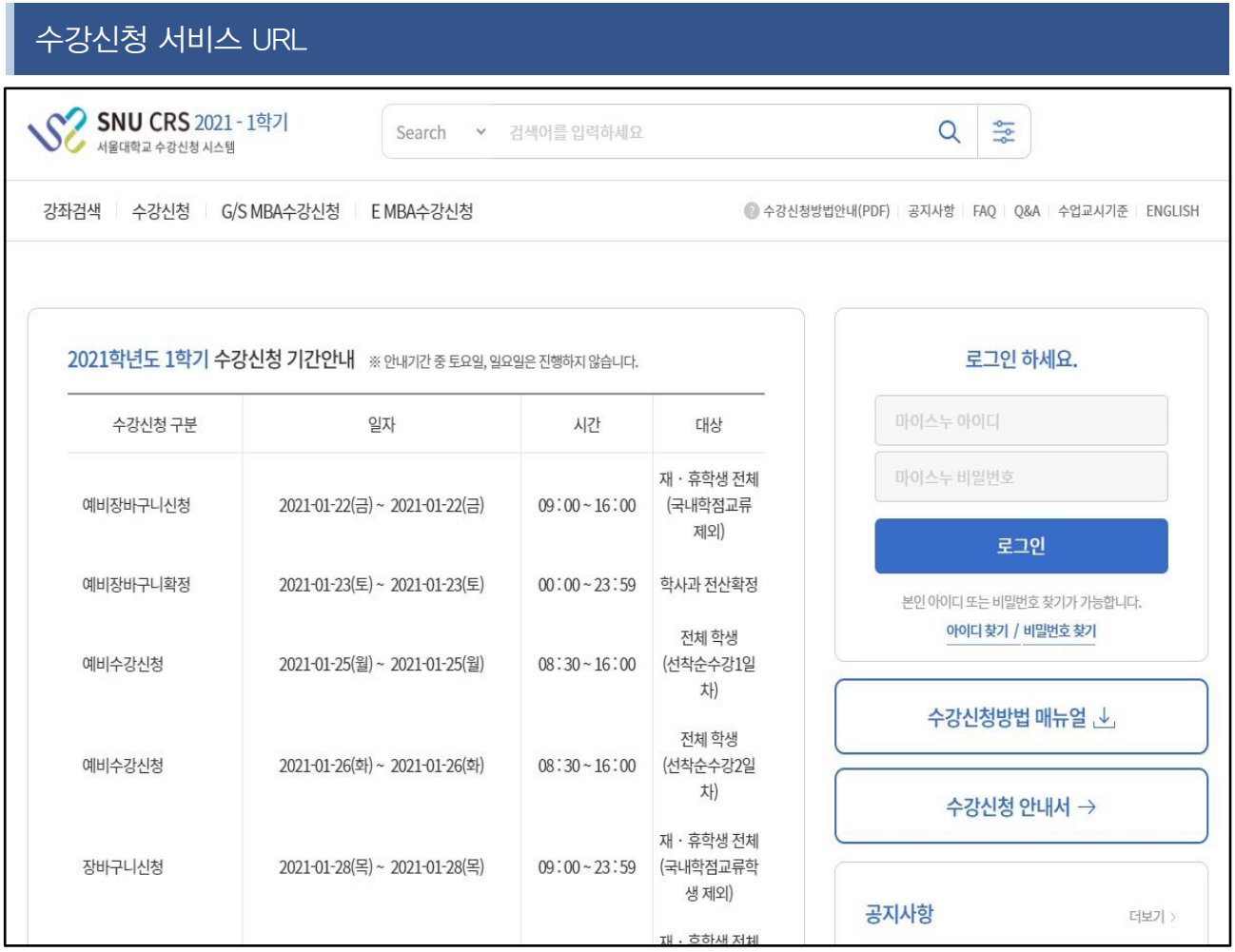

- 수강신청 사이트(= 수강신청 시스템) URL: https://sugang.snu.ac.kr
	- 서울대학교수강신청사이트접속: [https://sugang.snu.ac.kr](https://sugang.snu.ac.kr/)
	- 서울대학교 포털 mySNU이용하여수강신청사이트접속: <https://my.snu.ac.kr/>

## 1. 수강신청 접속 및 유의사항

### 수강신청 서비스 이용 시 유의사항

### **■** 다중 로그인 금지

- 하나의학번으로하나의 PC에서여러개의브라우저로 로그인불가
- 하나의학번으로여러대의PC에서로그인불가
- 복수로그인시이전로그인사용자에게팝업메시지출력

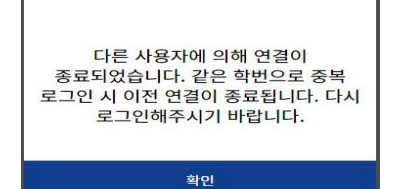

※ 다중로그인시출력메시지

### ■ 브라우저 및 최적 해상도

- 다양한 브라우저 지원: Internet Explorer (V. 11이상), Chrome, Safari 등
- 반응형웹: PC,모바일등모든디바이스에서 기기크기에맞춰이용가능

### **■** 팝업 허용 (팝업 차단 설정 해제)

- 팝업 허용 방법 : 도구 -인터넷옵션- 개인정보- 팝업차단- 설정 허용 사이트에 추가
- 추가할사이트:https://sugang.snu.ac.kr ※브라우저별 설정방법은다를 수 있음

### ■ 수강신청 버튼 더<del>블클</del>릭 제한

- 수강신청버튼은더블클릭불가함

### ■ 로그인 시간(자동 로그아웃 및 로그인 연장)

- 로그인 시간: 10분
- 자동 로그아웃: 로그인 10분 후 로그아웃 처리되며 수강신청 사이트 초기 화면으로 돌아감
- 로그인 연장
	- ∙ 자동 로그아웃 1분 전 로그인 연장 팝업: 자동 팝업 출력
	- ∙ [지금 로그인 연장] 기능
		- ▶ 기능: 현재 시점에서 로그인 10분 연장 가능
		- ▶ 버튼 위치: 수강신청 사이트 하단, 모바일 오른쪽 메뉴 하단에서 남은 시간 확인

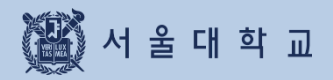

## 2. 수강신청 프로세스 및 일정별 기능

### 수강신청 프로세스

### 수강신청 프로세스

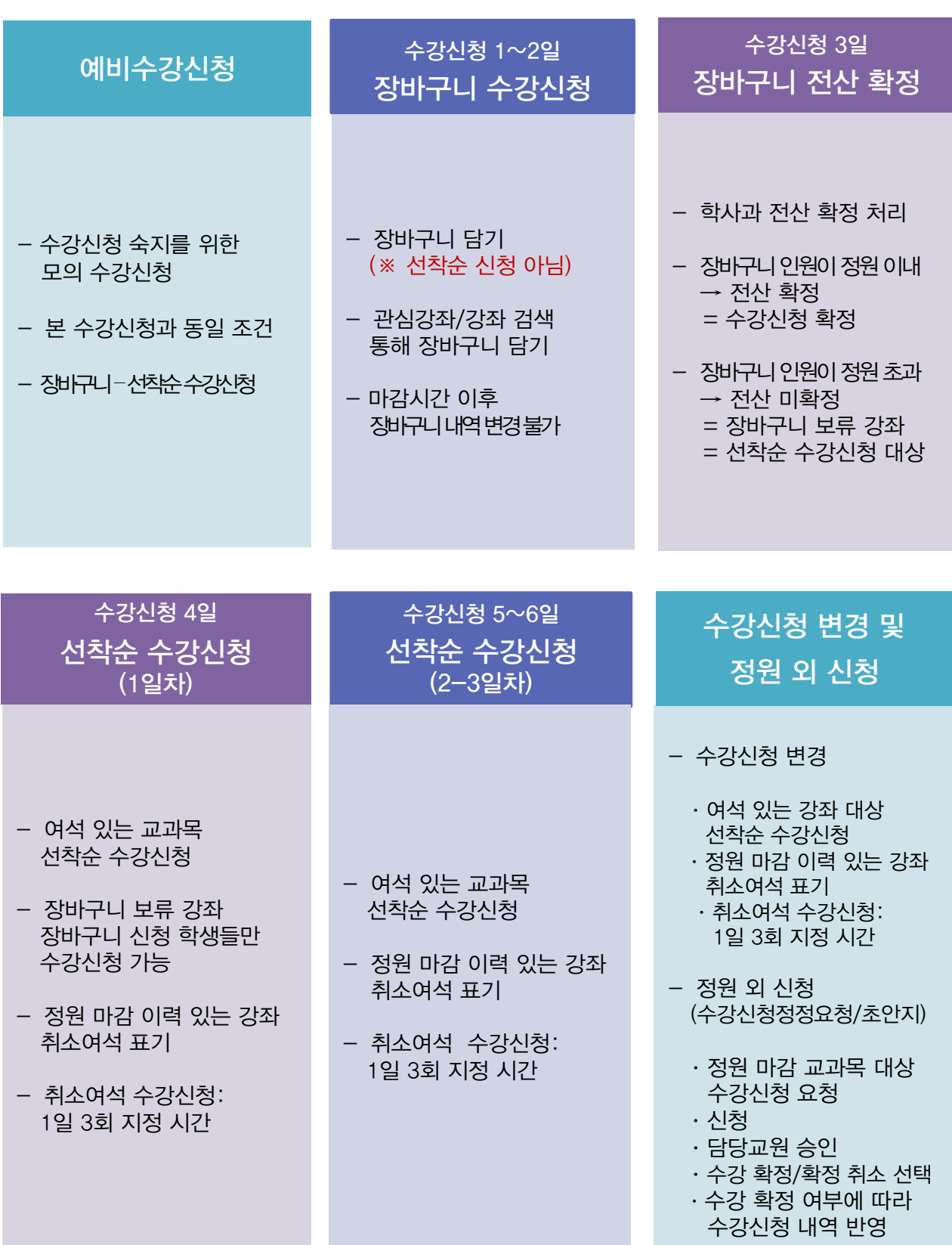

## 2. 수강신청 일정별 기능

### 2. 수강신청 일정별 기능

- 수강신청시스템은학사일정에따라사용가능한기능이구분됨

- 기간구분:평상시/예비수강신청기간/성신청기간(장바구니담기기간/선착순수강신청기간)

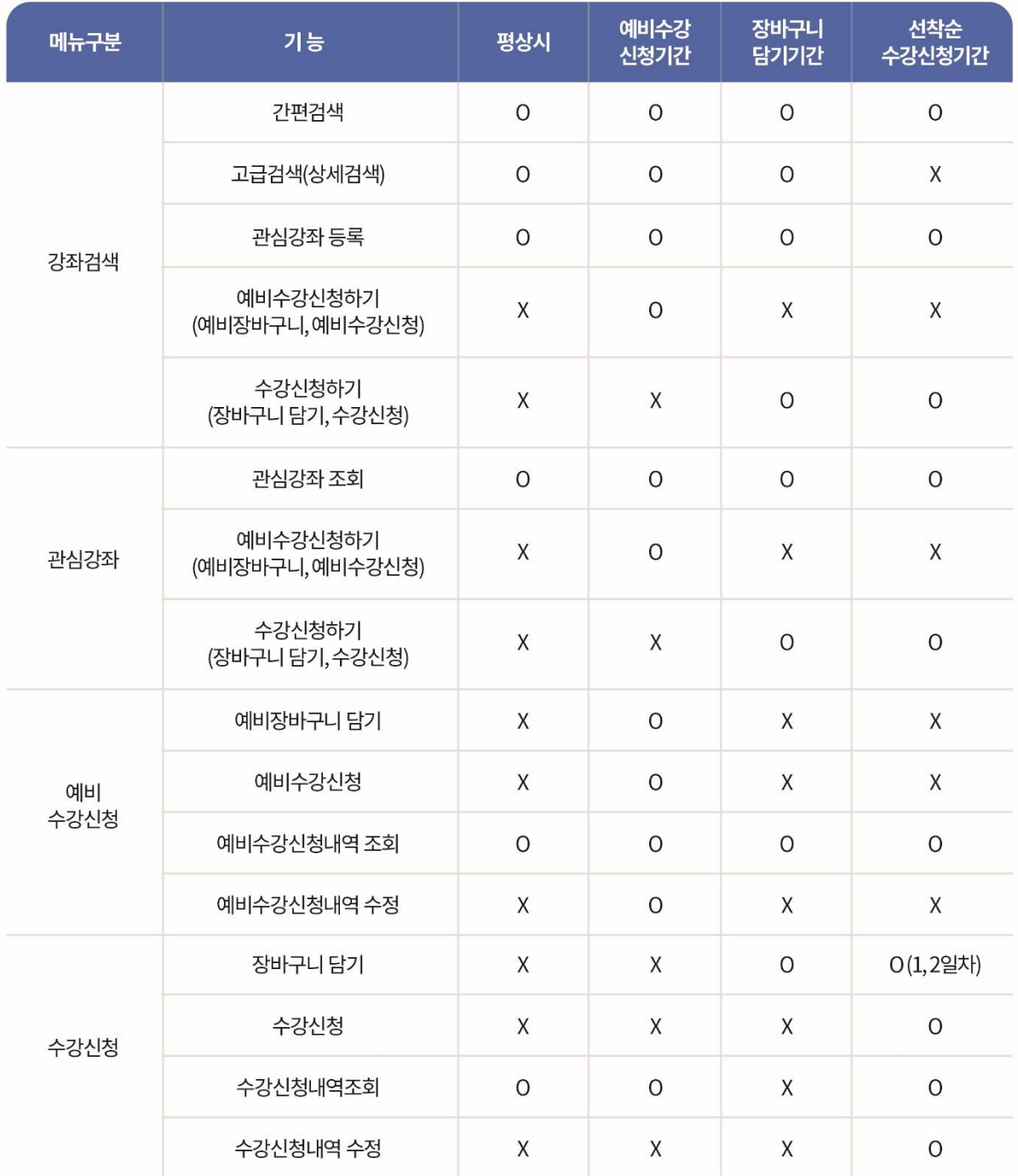

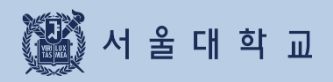

## 3. 기능 및 사용법

### 3-1. 로그인

### 마이스누(mySNU) 계정 로그인

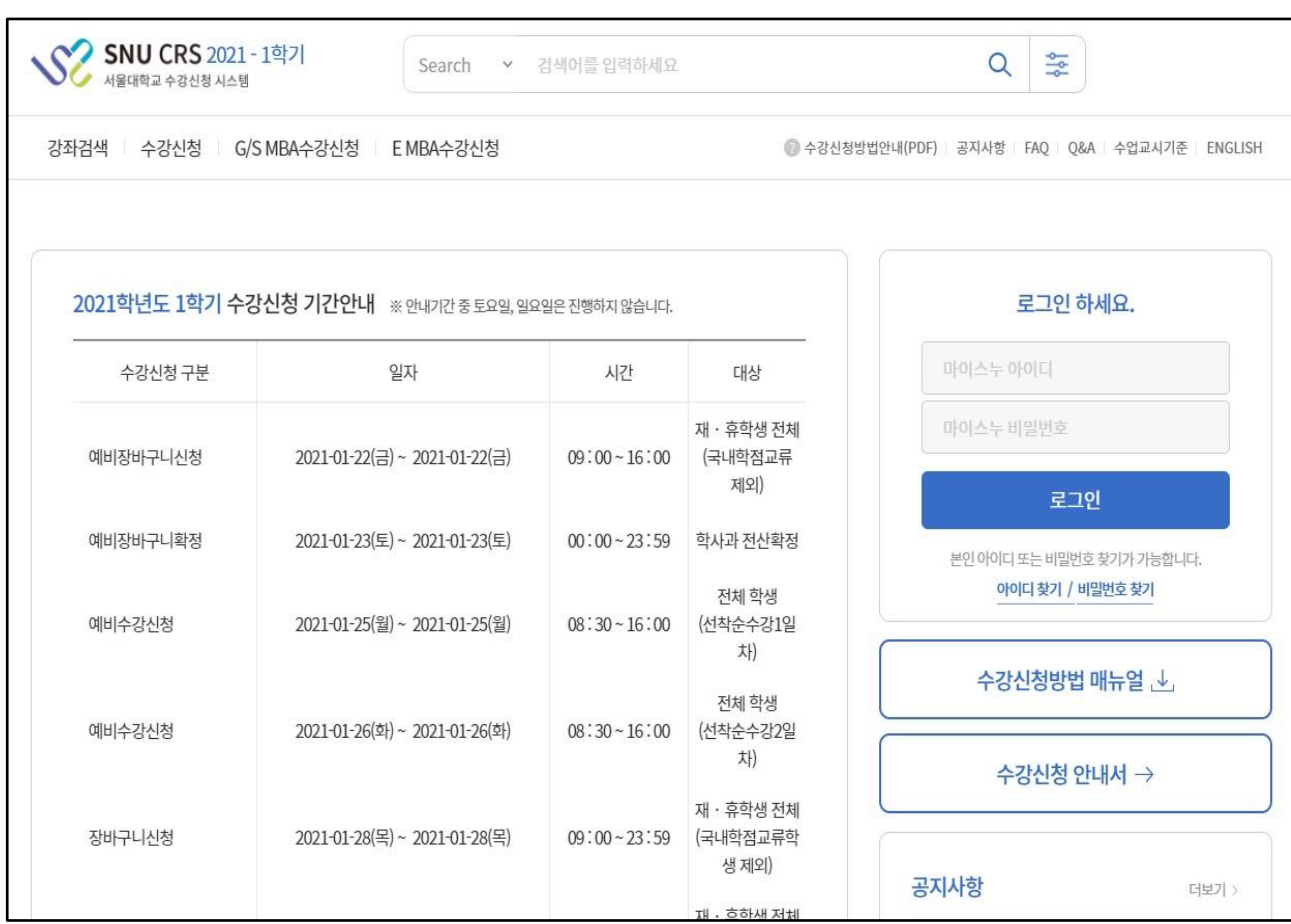

### ■ 마이스누 계정으로 로그인

-수강신청사이트에서 [마이스누계정으로로그인]버튼클릭

- ∙서울대학교 포털 mySNU(my.snu.ac.kr) 로그인 페이지 이동
- ∙ mySNU 아이디와 비밀번호로 로그인

## 3-1. 로그인

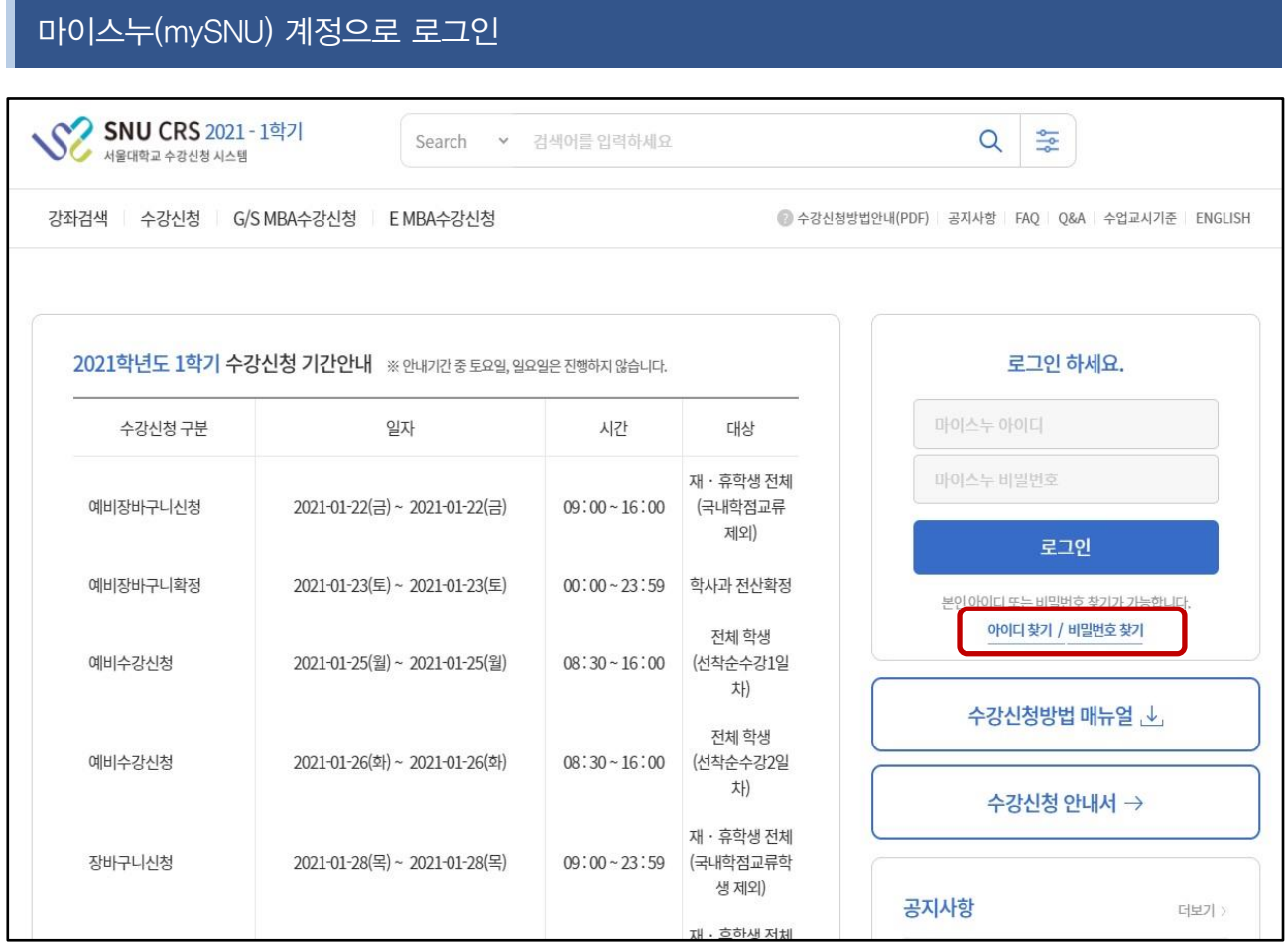

### ■ 마이스누 계정 찾기

서울대학교포털(my.snu.ac.kr)에서등록된개인정보(핸드폰번호/외부이메일)로계정찾기가능

### 비밀번호 변경

- ▶ 비밀번호 요건
	- 총 길이: 9~20자리
	- 사용 문자: 영문/숫자/특수문자 모두 최소 1개 이상 포함
- ▶ 비밀번호로 사용할 수 없는 경우
	- '+'(더하기) 문자를 포함
	- 4자리 이상 동일한 문자/숫자를 포함 (예: 0000, aaaa 등)
	- 4자리 이상 증가 또는 감소하는 연속된 문자/숫자를 포함 (예: 1234,abcd,9876, zyxw 등)
	- 학번과 3자리 이상 동일한 숫자를 포함
		- (예) 학번이 2011-13579인 경우 201,011,111,113,135,357,579 등)

## 3-1. 로그인

### 아이디 / 비밀번호 찾기

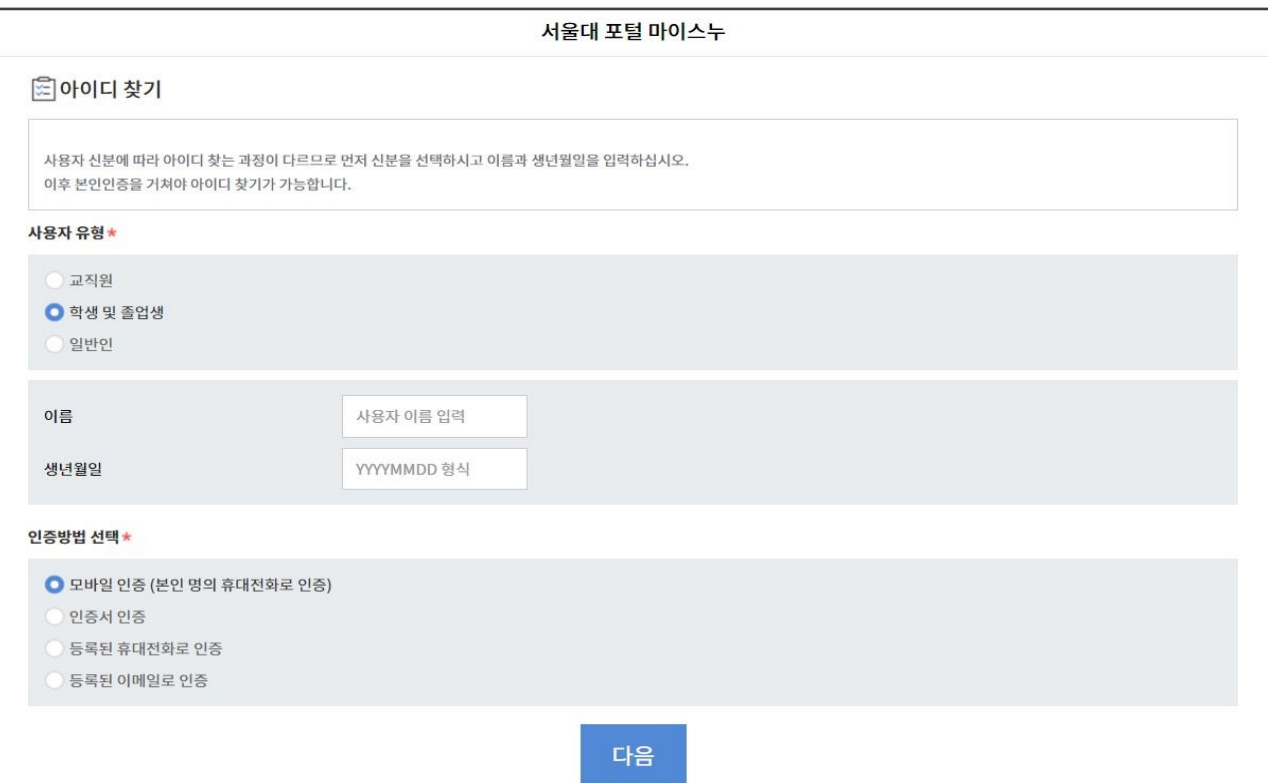

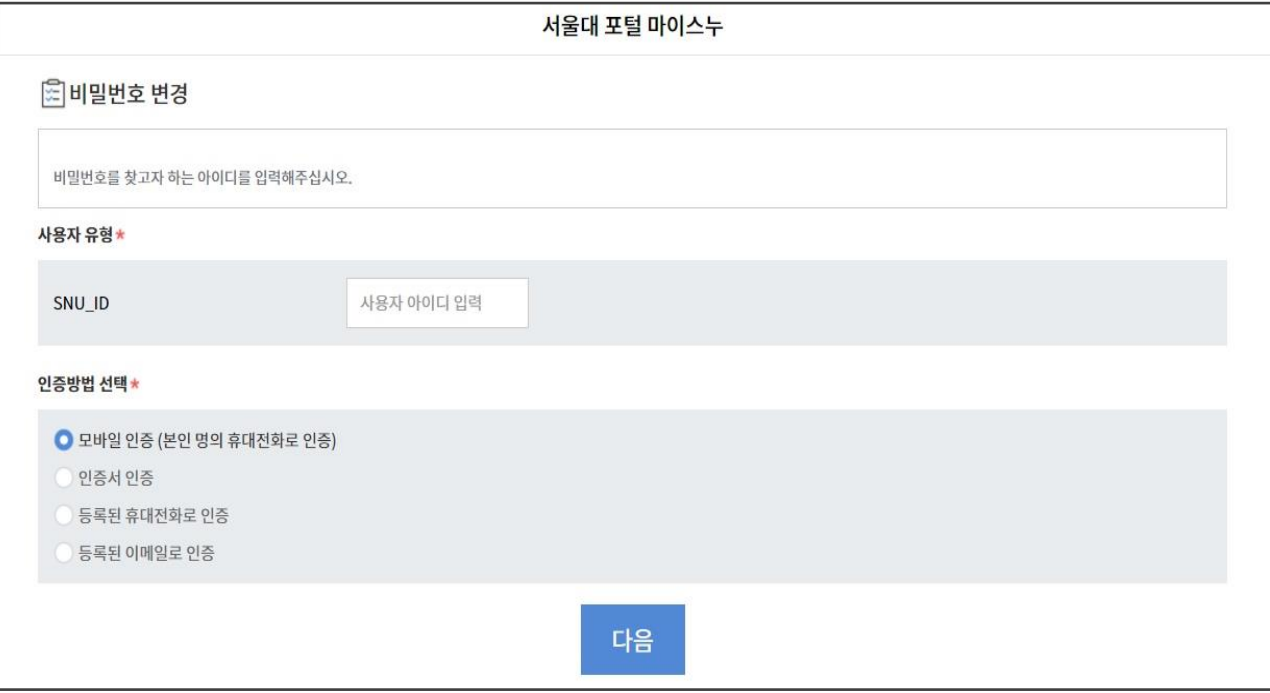

### ■ 아이디/비밀번호 찾기

- 아이디 찾기: 이름, 생년월일 기입 후 모바일, 인증서, 등록된 휴대전화, 등록된 이메일 중 본인인증
- 비밀번호 변경: mySNU 아이디 기입 후 모바일, 인증서, 등록된 휴대전화, 등록된 이메일 중 본인인증 (※ 휴대전화 및 이메일은 포털 mySNU에 등록된 정보 기준)

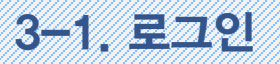

### 로그인 연장 기능(PC)

개인정보취급방침 | 이메일무단수집거부 Copyright (C) SEOUL NATIONAL UNIVERSITY. All Rights Reserved. 자동 로그아웃 남은시간 (0) 09분 55초<br>시설 시용하지 않을 경우 자동료구에울 되니다. 10분간 사용하지 않을 경우 자동로그아웃 됩니다. Π

### ■ 로그인 연장 버튼 (수강신청 사이트 하단 위치)

- 사이트 하단에 자동 로그아웃 남은 시간 실시간으로 출력

- [지금 로그인 연장] 버튼: 클릭 시 즉시 로그인 시간10분 연장

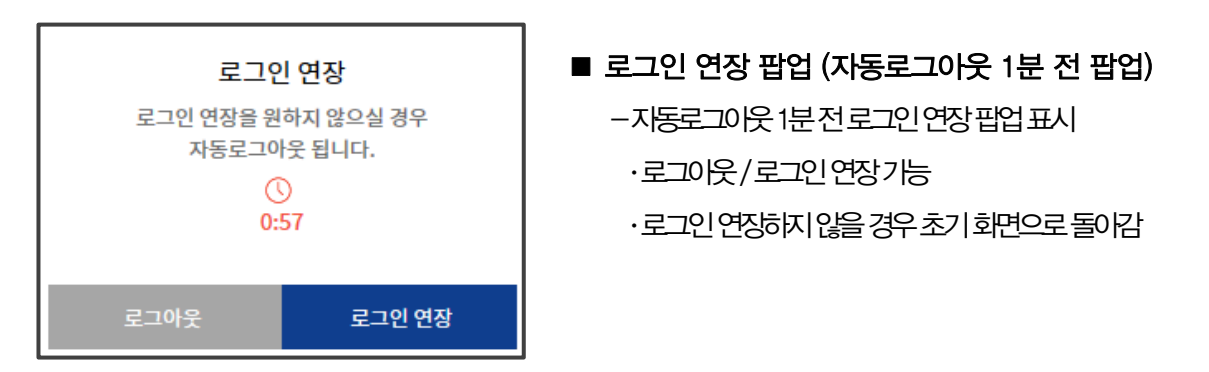

※ 로그인 연장 팝업 문구

### **로그인 연장 기능(모바일 버전)**

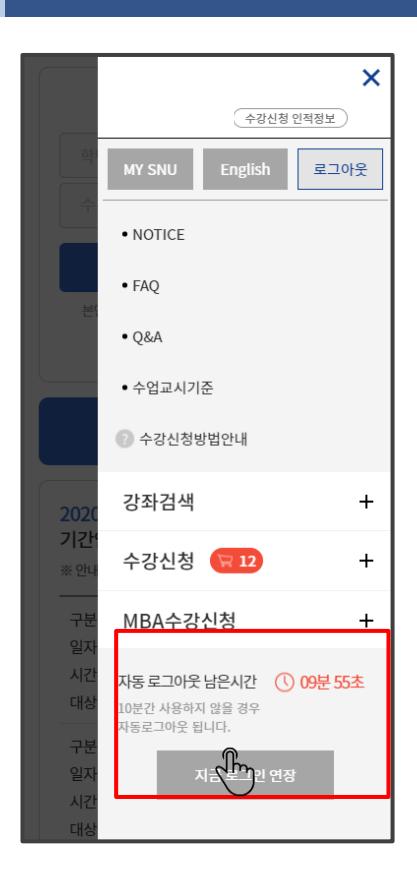

### ■ 로그인 연장 버튼

- 모바일화면위치: 우측메뉴버튼클릭 후하단 -자동로그아웃까지남은시간확인로그인연장가능

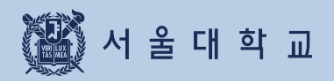

## 3-2. 수강신청 인적정보 확인

## 3-2. 수강신청 인적정보 확인

### 수강신청 인적정보

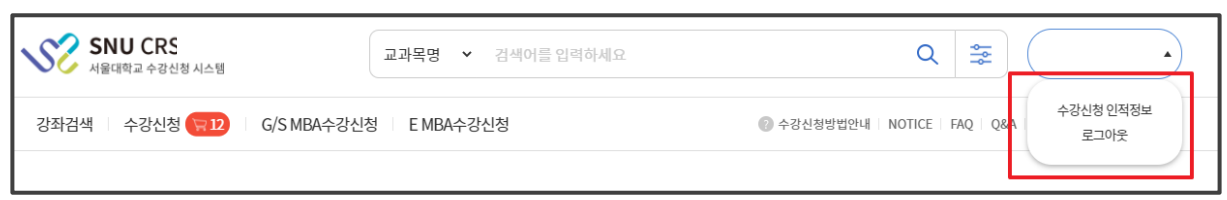

### ■ 수강신청 인적정보 위치 -로그인후사이트우측상단이름및학번클릭 → [수강신청인적정보]버튼클릭

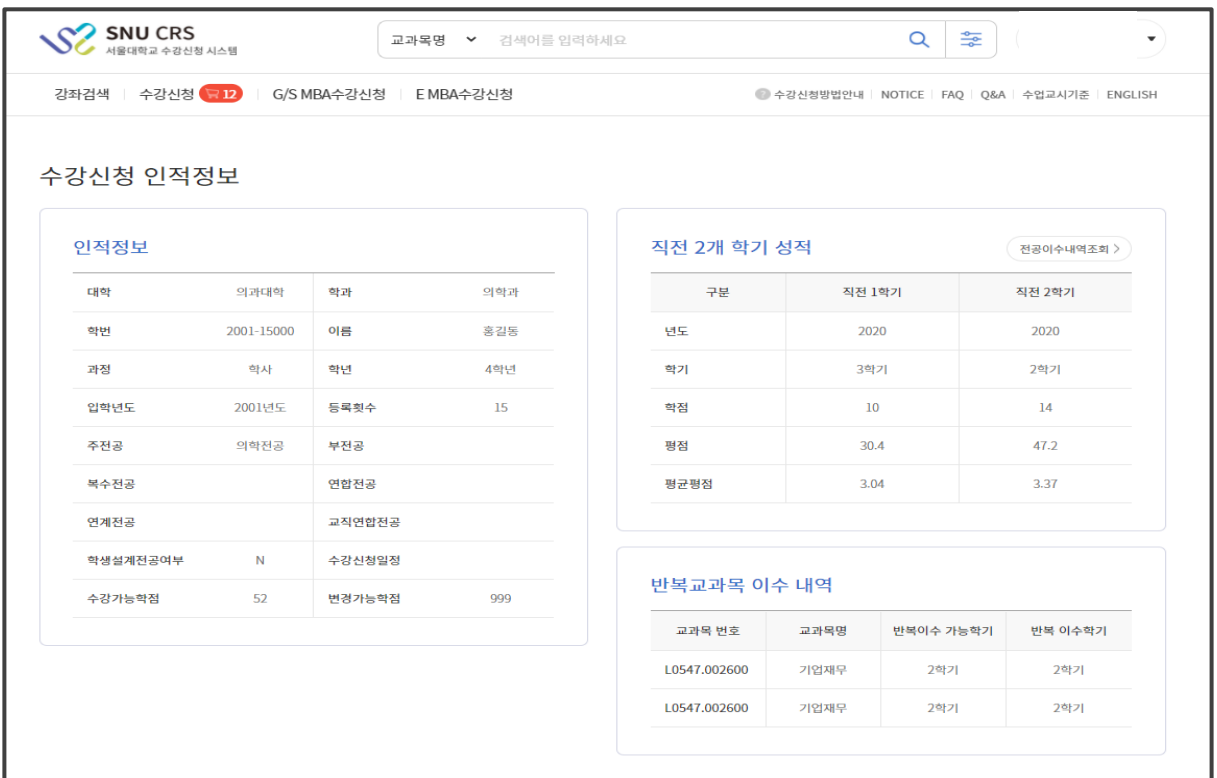

### ■ 수강신청 인적정보 내용 확인

- 수강신청인적정보 완료시점: 예비수강신청이전 확정
- 수강신청인적정보에서확인할수 있는 정보 과정, 전공, 등록횟수, 수강가능학점, 변경가능학점, 반복교과목 이수내역 등
- ※유의사항
	- 현재 수강신청 대상자에 포함되지 않을 경우(복학예정자 등)
	- "수강신청 대상자가 아닙니다."라고 메시지가 뜰 수 있음
	- ∙직전 2개학기성적표기: 재수강과목학점포함, S시 과목제외되어 학점과평점 평균평점 값이 산출됨

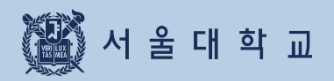

## 3-3. 수업교시 기준

## 3-3. 수업교시 기준

### 수업교시 기준

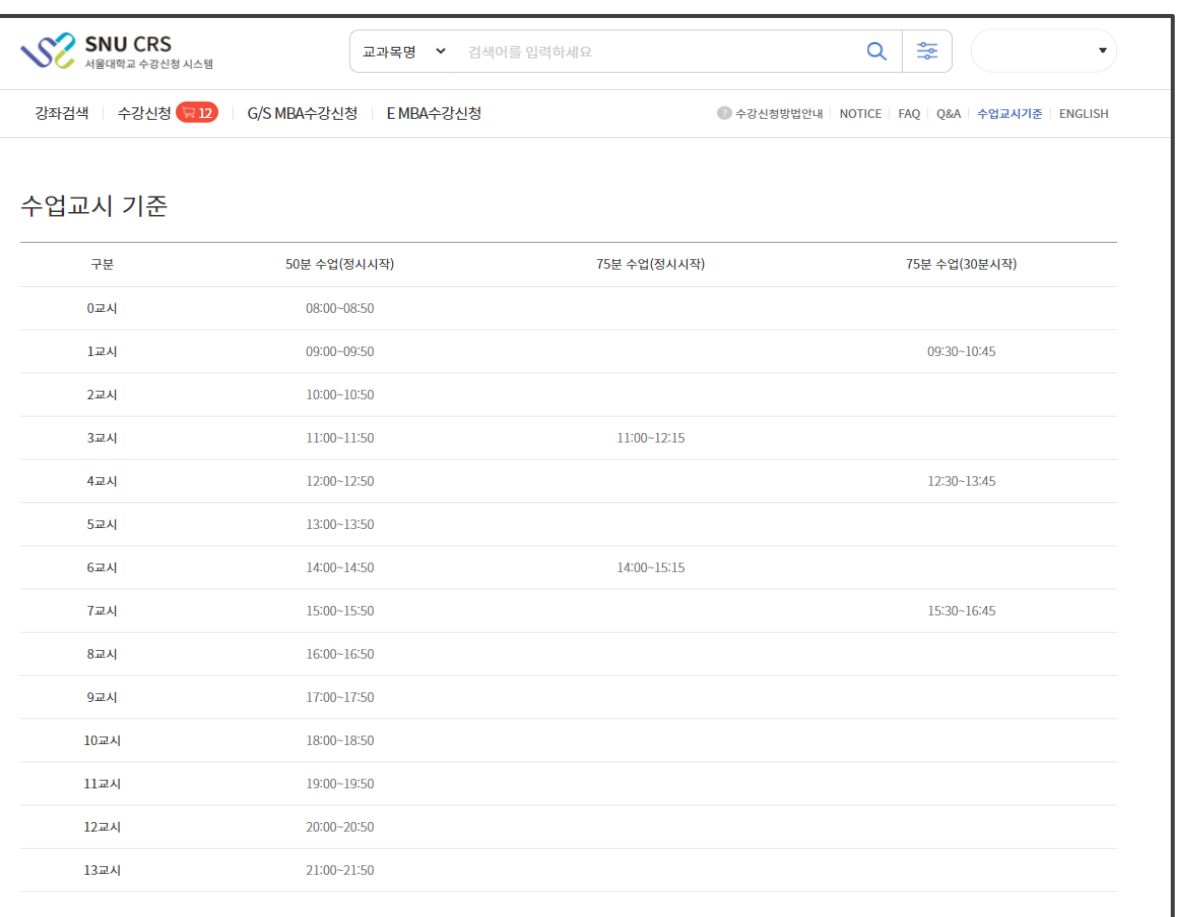

### ■ 수업교시 기준

- 서울대학교수업교시기준 및 교시별수업시간확인 가능

- 50분과75분수업 형태로분류

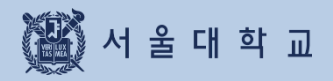

### 강좌검색 위치

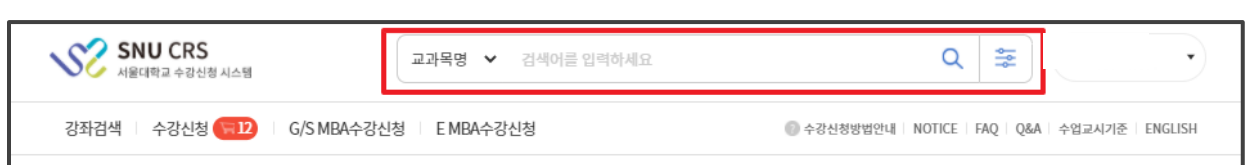

### ■ 강좌검색

#### ※ 로그인 없이도 강좌 검색 가능

1) 현재 학기 전체 강좌 검색: 돋보기(검색) 클릭

### 2) 현재 학기 강좌 조건별 검색: 간편검색 및 상세검색 아이콘 클릭

- -위치:수강신청사이트초기화면검색바
- 기능:강좌검색및검색결과예비장바구니,예비수강신청,관심강좌,장바구니,수강신청시활용
	- ∙간편검색및상세검색으로구분
	- ∙초기화면은간편검색으로설정되어있음

### 검색조건

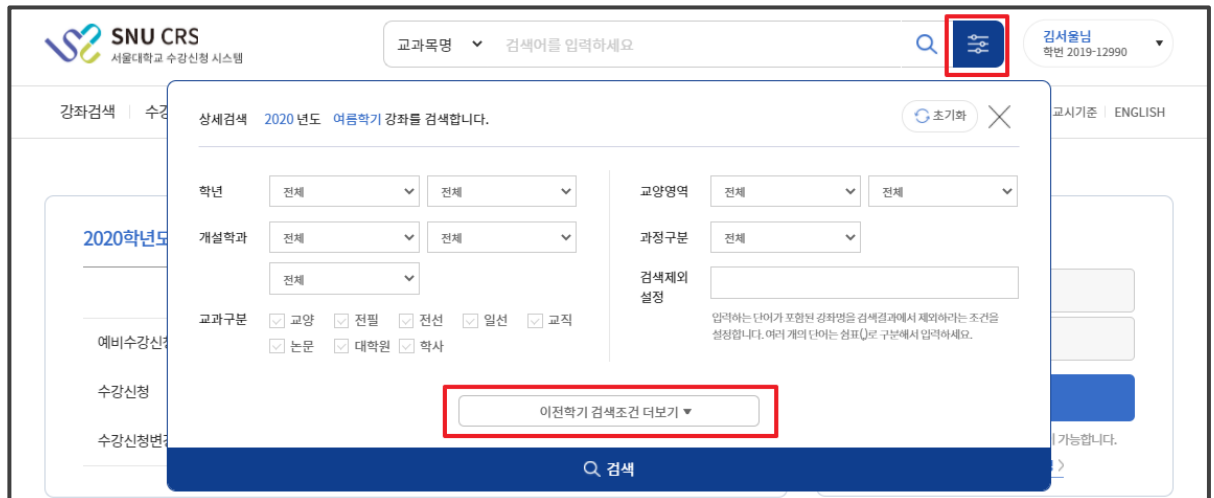

### ■ 간편검색

- -조회조건:현재연도및학기교과목을개설학과,교과구분,교과목번호와교과목으로조회
- -조건초기화:입력했던조회조건을모두초기화가능
- -상세조건이동:[이전학기검색조건더보기]버튼을클릭시상세검색조건표시

### 검색조건

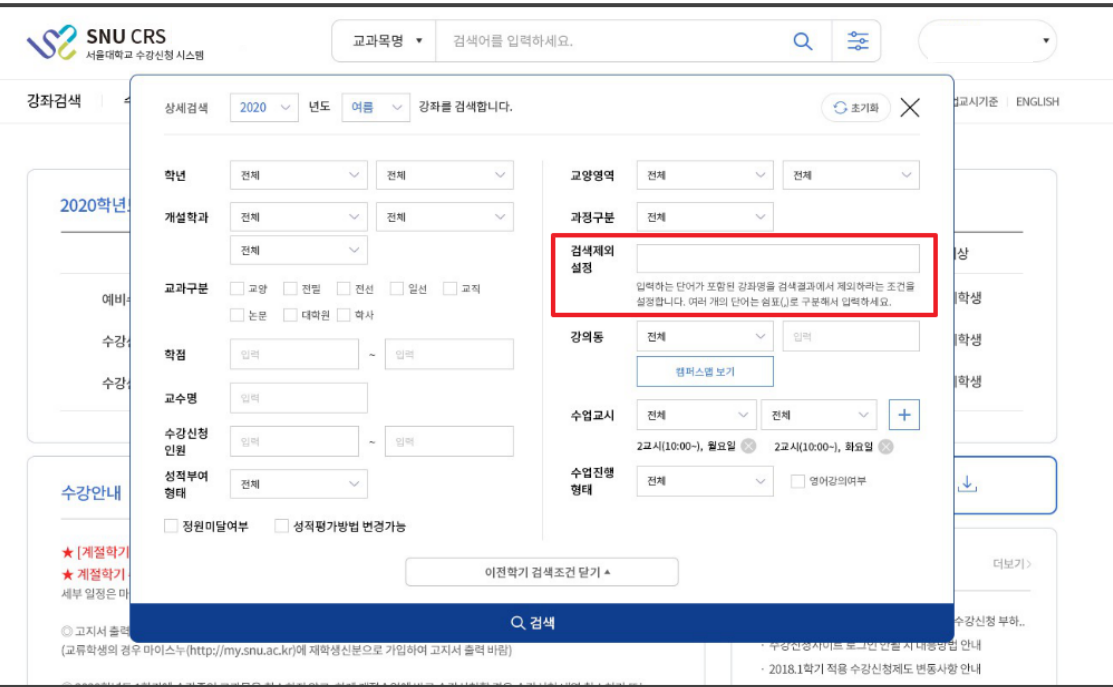

### **■ 상세검색**

- 위치:강좌검색–간편검색–[이전학기검색조건더보기] ※수강신청부하시간대등특정기간에는사용할수없음
- 검색가능조건:간편검색조회조건,학점,강의동위치,정원,수업교시,교수명,수강신청인원,이전학기검색등 ∙강의동이나수업교시:캠퍼스맵과수업교시기준을연동하여확인가능
- -검색제외설정:입력하는단어가포함된강좌명을검색결과에서제외할수있음

### 강좌검색 결과

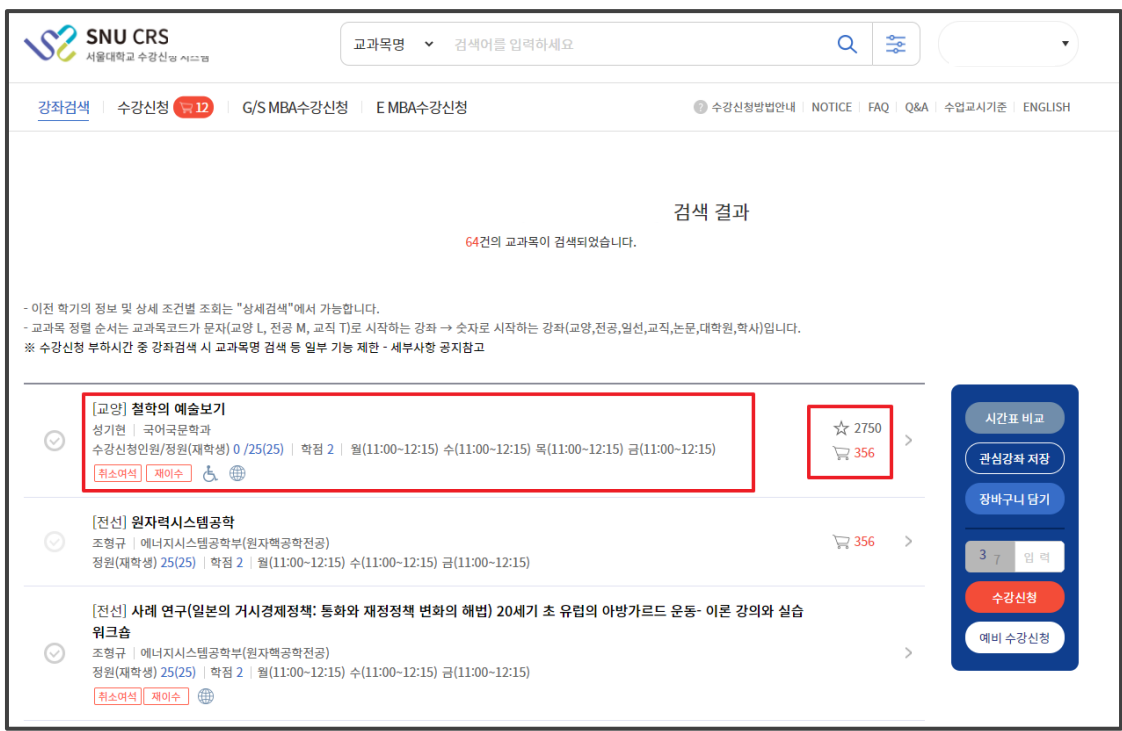

■ 강좌 검색 결과

- 검색 결과: 담당 교원, 개설학과, 수강신청인원/정원(재학생), 학점, 수업교시 정보 표시 취소여석, 재이수, 장애학생 수강, 외국어 강의, 수강반 제한 (®) 표시

- 교과목 명 클릭 시 강좌상세정보 팝업

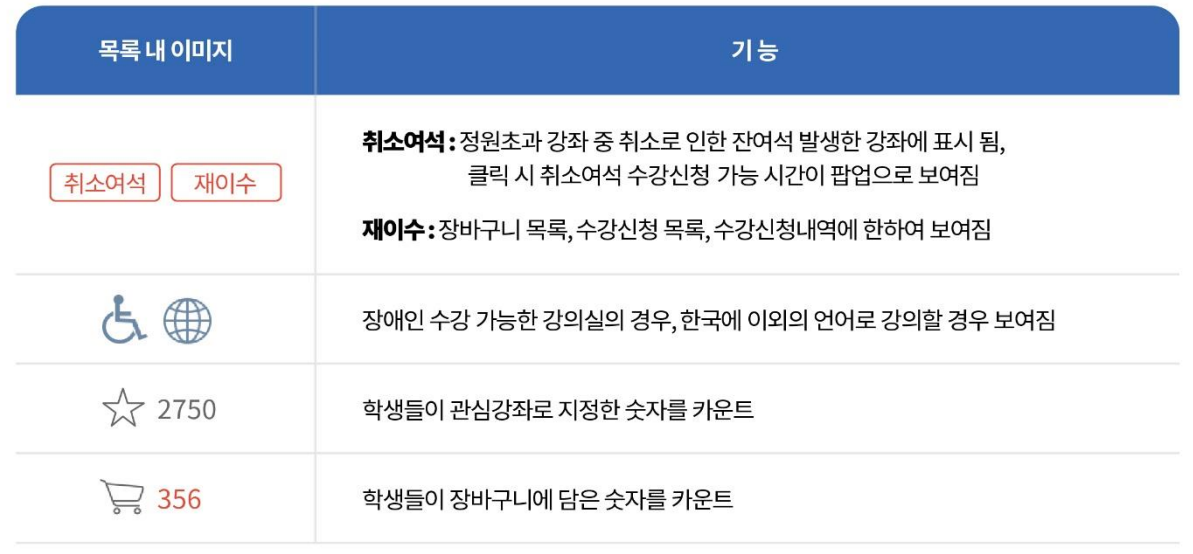

### 강좌상세정보

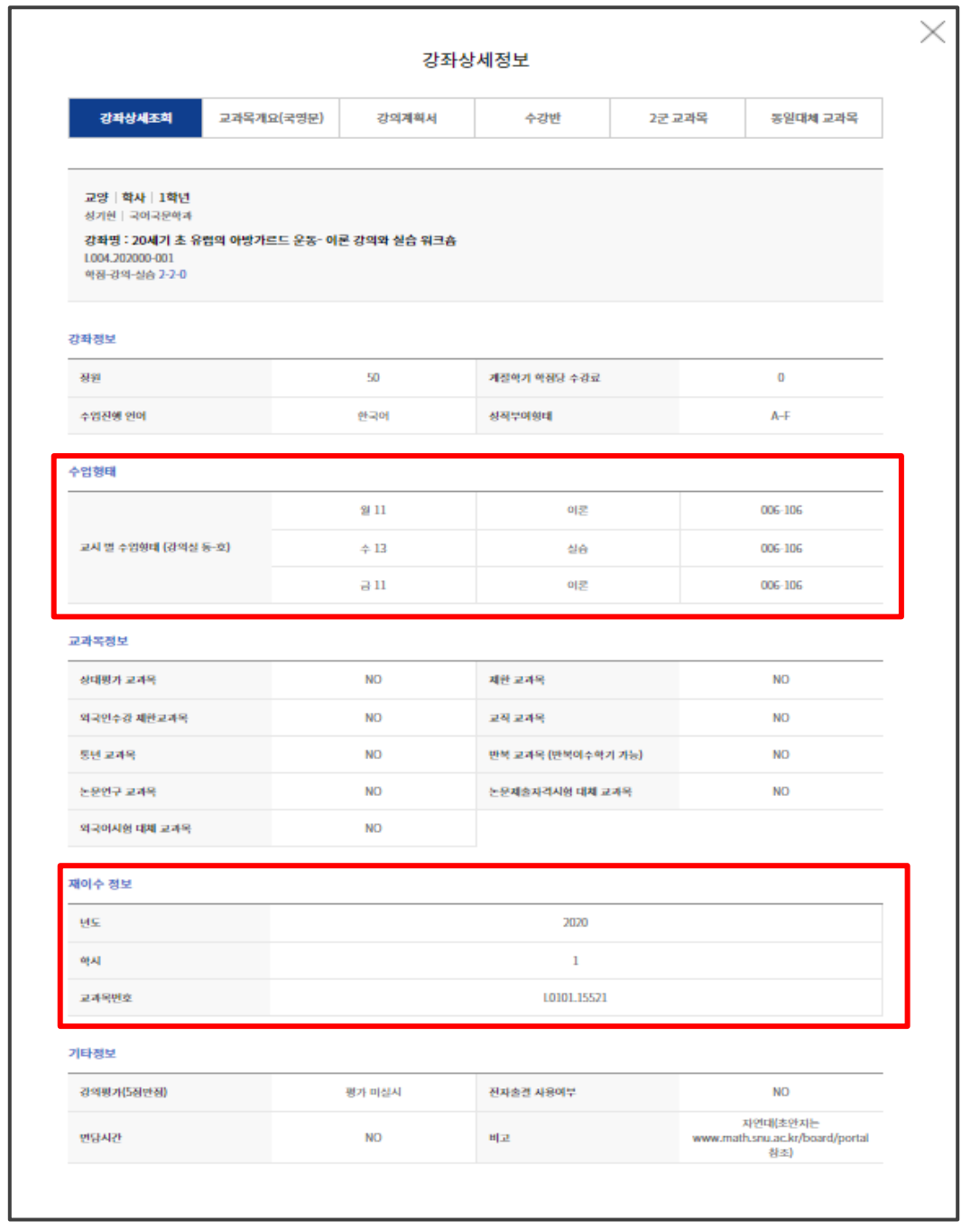

#### ■ 강좌 상세정보

- 강좌명클릭 후 강좌상세정보팝업 표기
- 강좌 상세정보에서 확인 가능한 정보
	- ∙ 상세조회,강의계획서,수강반,2군교과목,동일대체교과목
	- 수업형태(교시별 수업형태와 강의실정보), 재이수 정보
	- ∙ 비고란

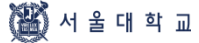

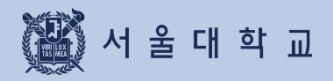

## 3-5. 기능 버튼

## 3-5. 기능 버튼

### 기능버튼 설명 (PC)

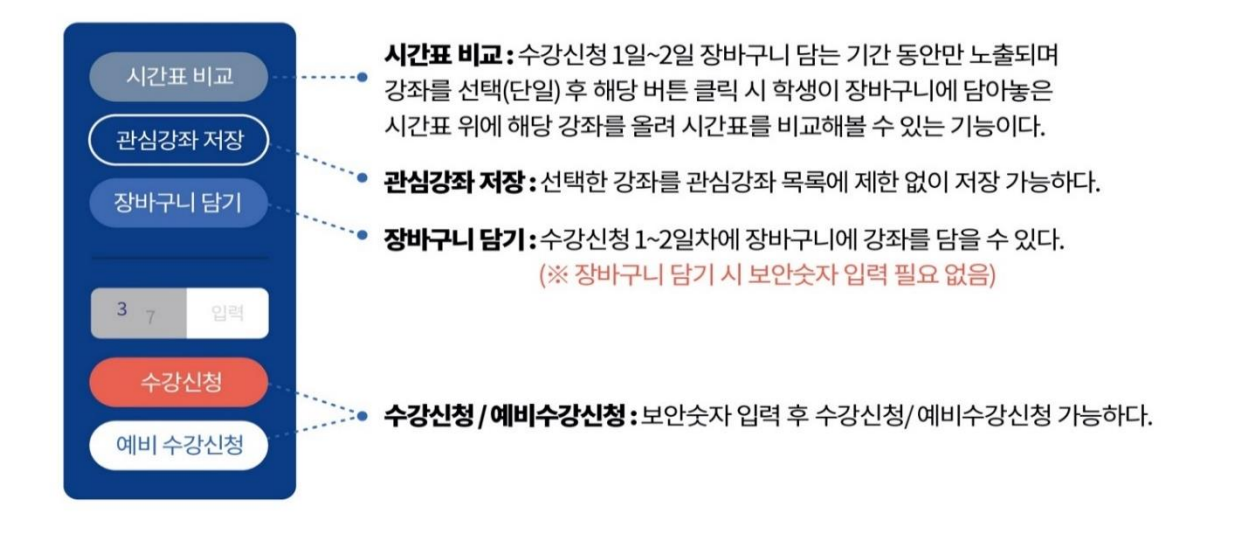

### 기능버튼 설명 (모바일)

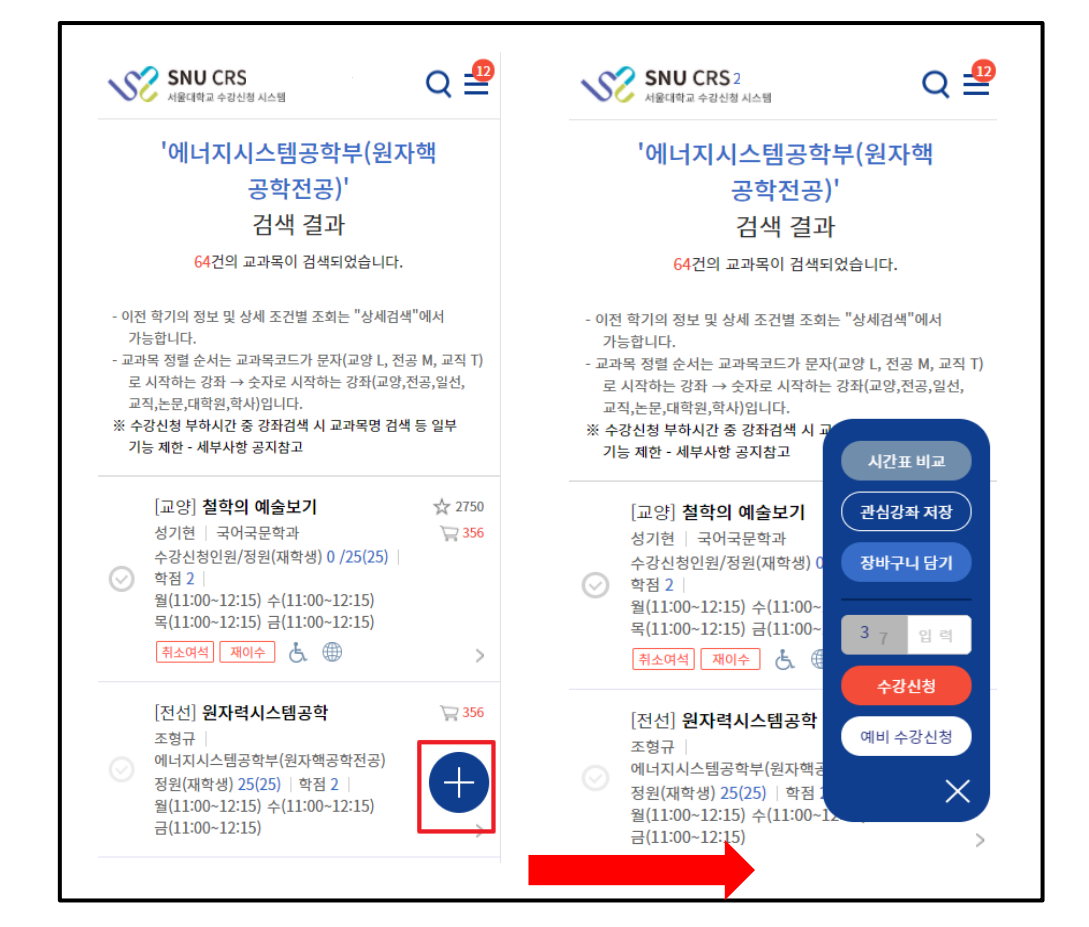

■ 기능버튼 (모바일 화면) -모바일사이즈에서평상시[+]형태로표시되며버튼클릭/탭시기능버튼표시

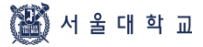

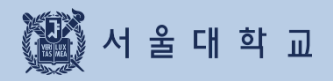

## 3-6. 관심강좌

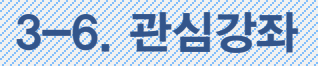

### 관심강좌

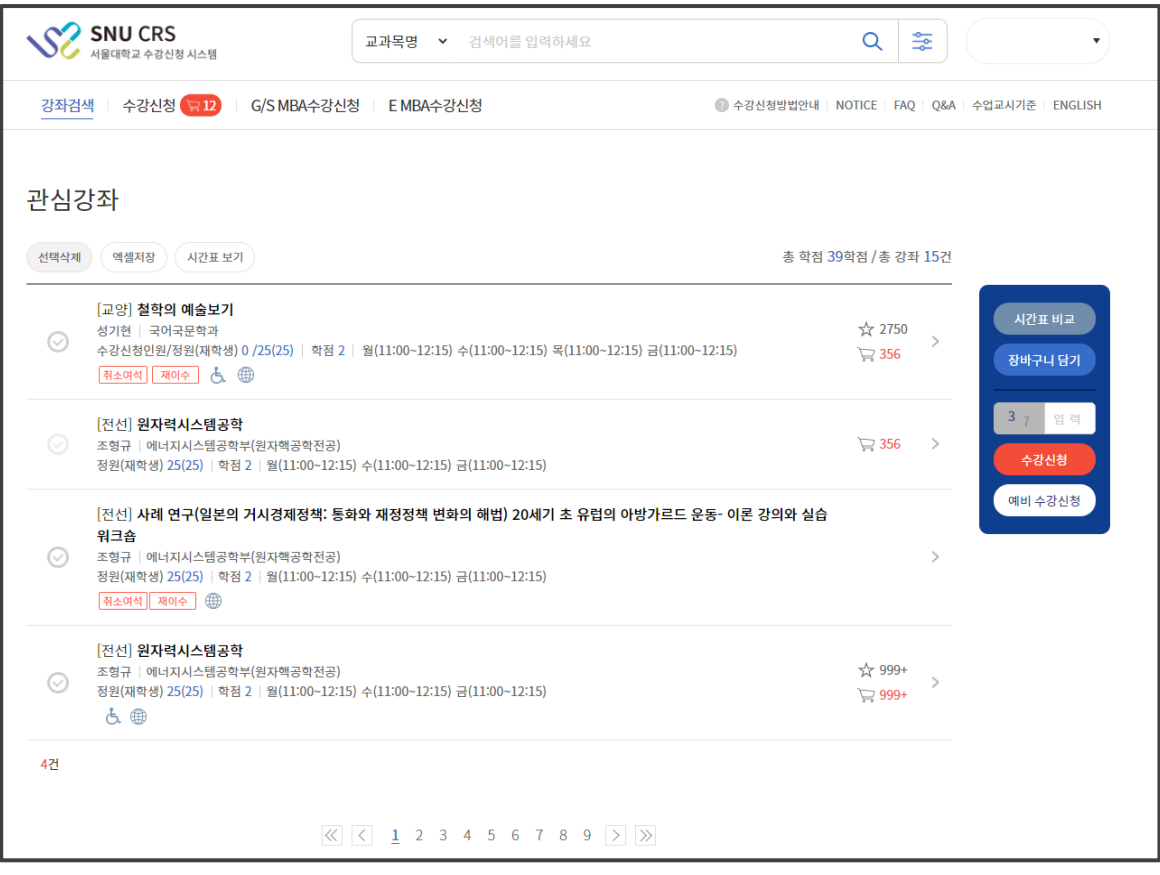

### ■ 관심강좌

- 관심강좌저장:희망교과목선택-[관심강좌저장]버튼클릭
- 관심강좌에서장바구니담기 /수강신청: 관심강좌목록에서교과목1개씩선택–장바구니담기/수강신청 ※관심강좌이용유의사항
	- ∙과목별,강좌별관심강좌등록시제약없음
	- ∙관심강좌등록개수는학기별로1인당최대30개제한

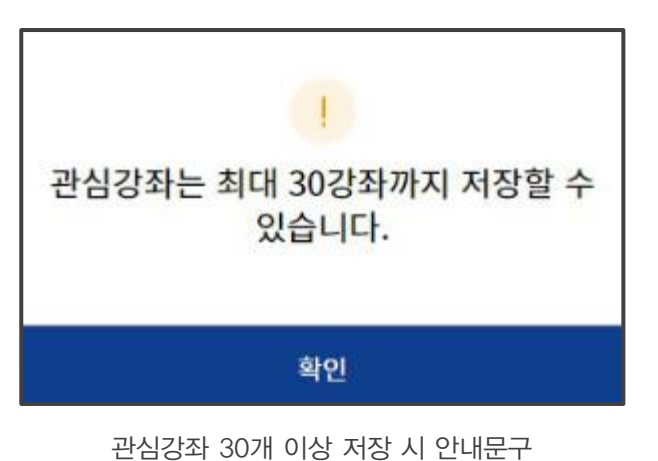

35 서울대학교

## 3-6. 관심강좌

### 관심강좌

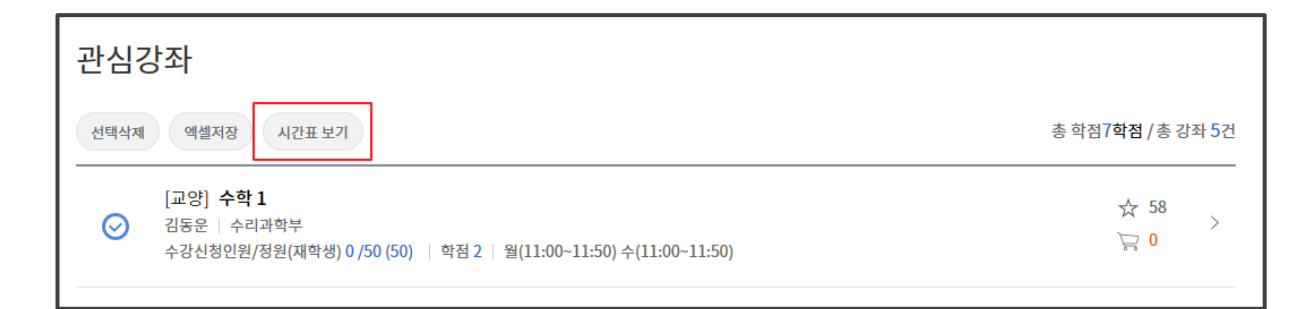

### ■ 시간표 보기

- 관심강좌메뉴에서 원하는 강좌들을 선택-[시간표보기]버튼클릭
- 선택한강좌들에대한시간표를팝업화면에서확인가능

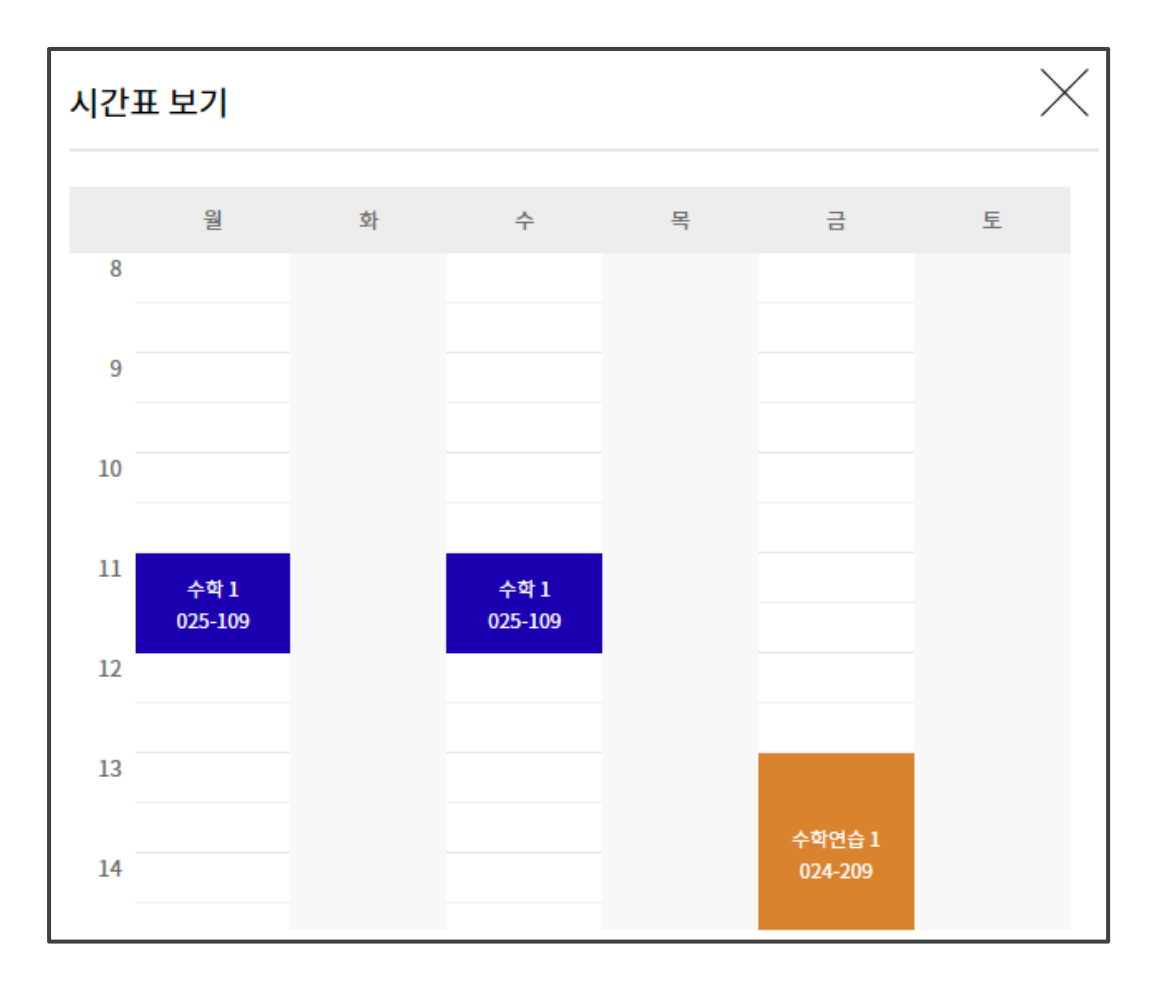

관심강좌 목록에서 선택한 강좌의 시간표 조회

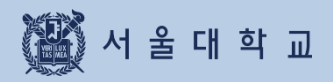

### 예비수강신청

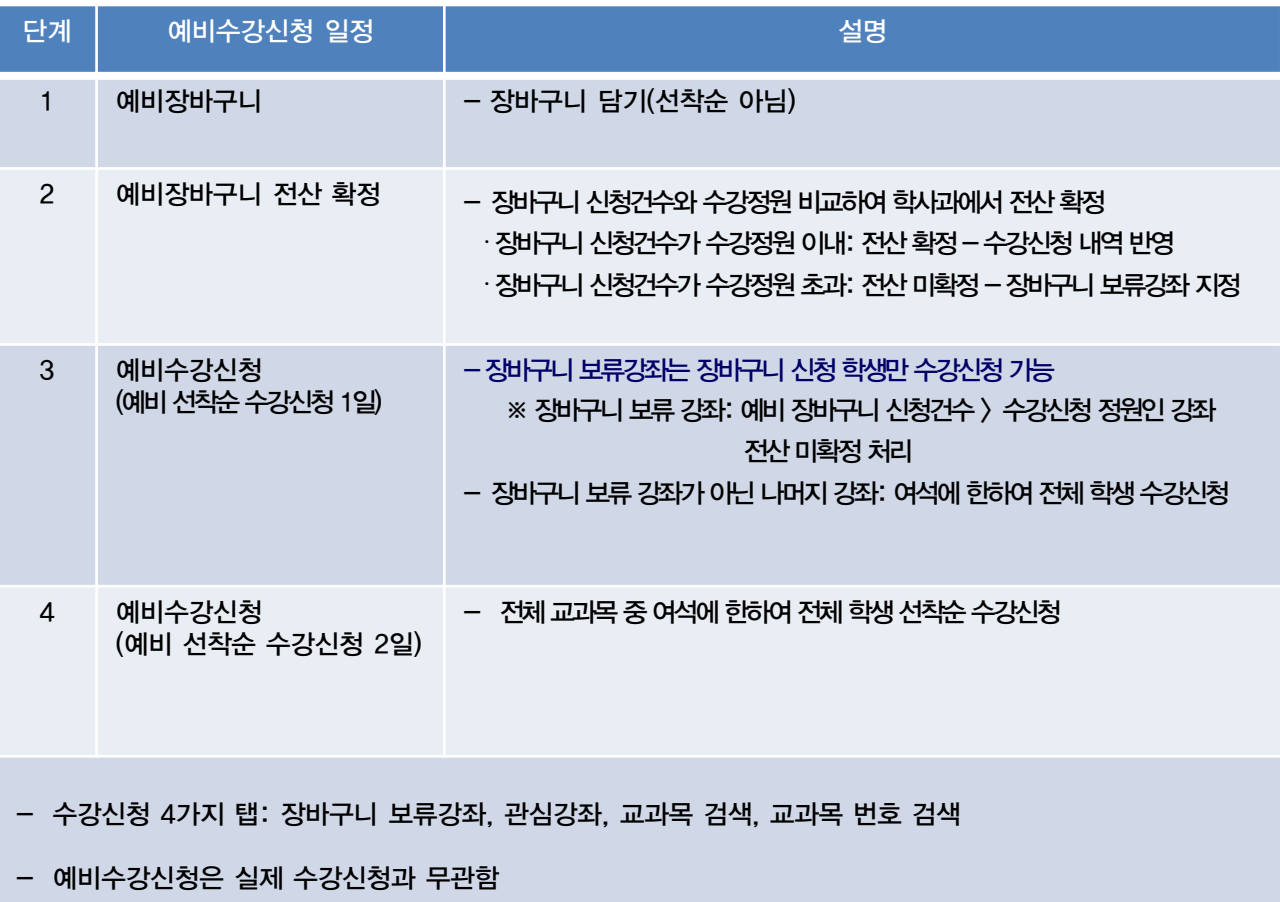

- 예비수강신청 일정은 학사일정에 따라 축소될 수 있음

### 예비수강신청

### ■ 예비수강신청

- 본수강신청의장바구니/수강신청/수강신청내역과동일하게수강신청숙지용으로진행되는모의수강신청

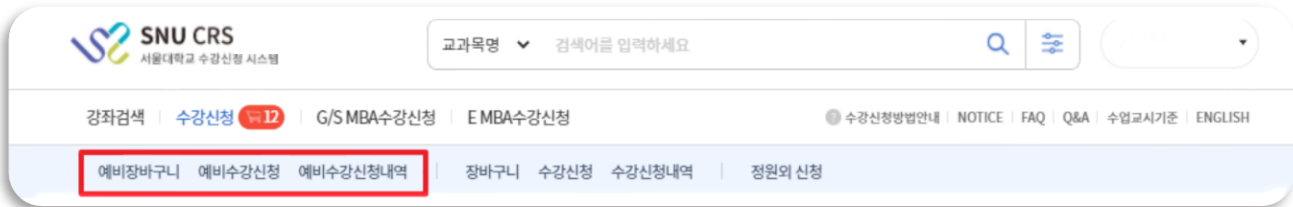

### 예비 장바구니 담기

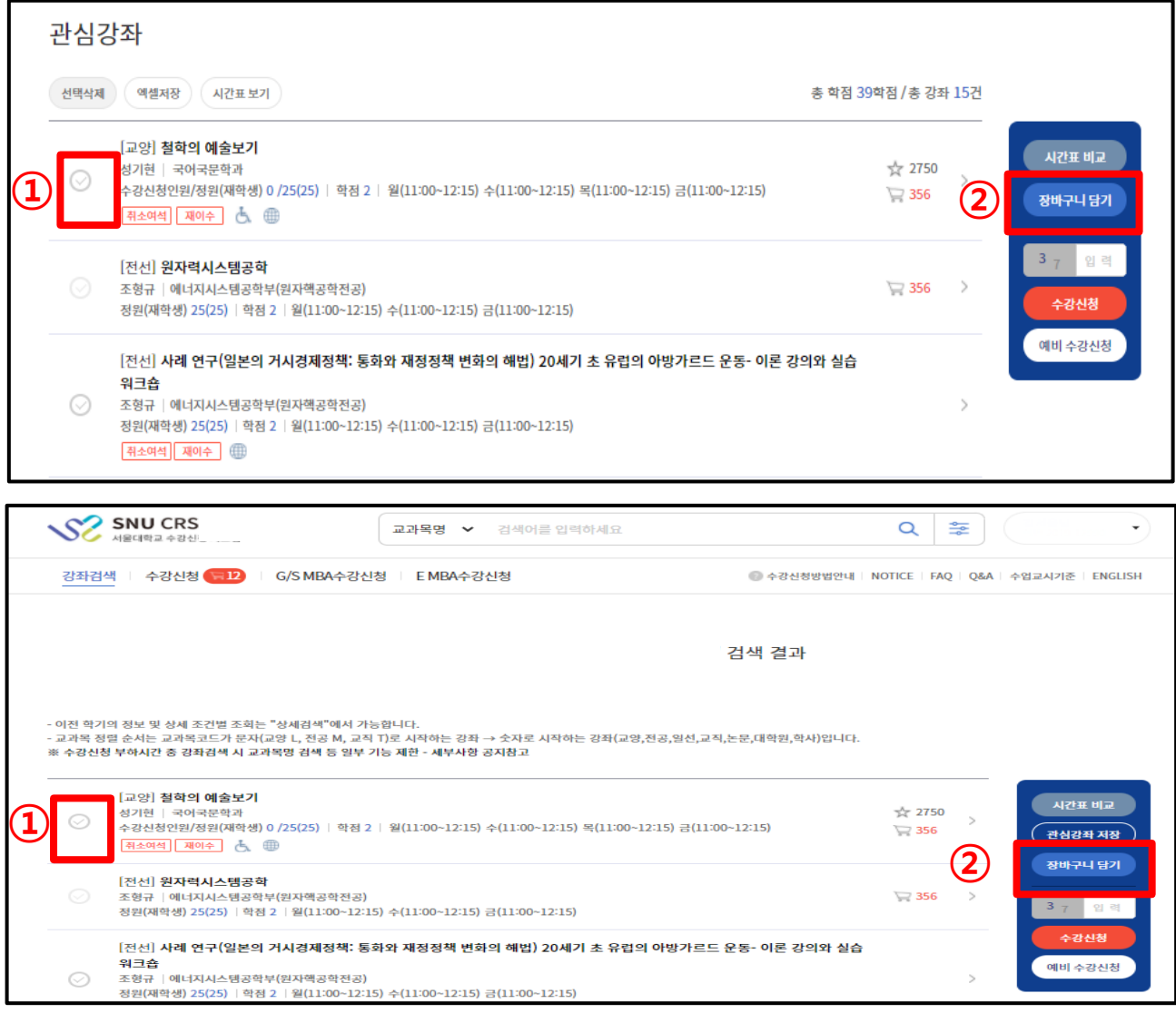

### ■ 예비장바구니 담기 (※ 선착순 아님: 기간 내 신청)

- 강좌검색결과/관심강좌목록에서 ①강좌선택②장바구니담기버튼클릭

### 예비 장바구니

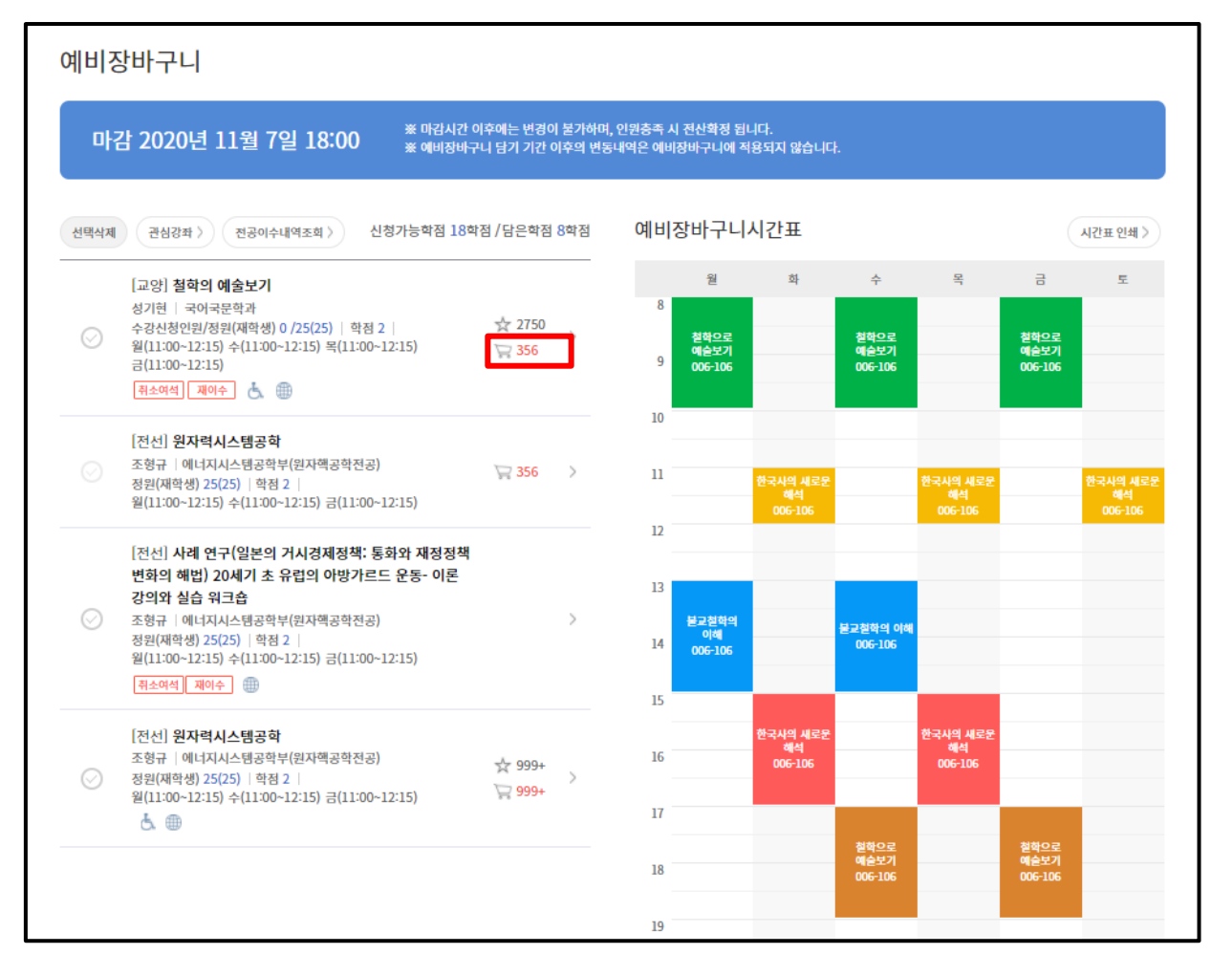

### ■ 예비장바구니

- 장바구니목록 정렬 순서: 장바구니 신청건수가 수강정원보다 많은 순 → 적은 순으로 정렬

- ∙장바구니신청건수가수강정원을초과하면빨간색, 수강정원이내이면파란색
- ∙본수강신청시 해당교과목경쟁률을예측가능

### 예비 선착순 수강신청

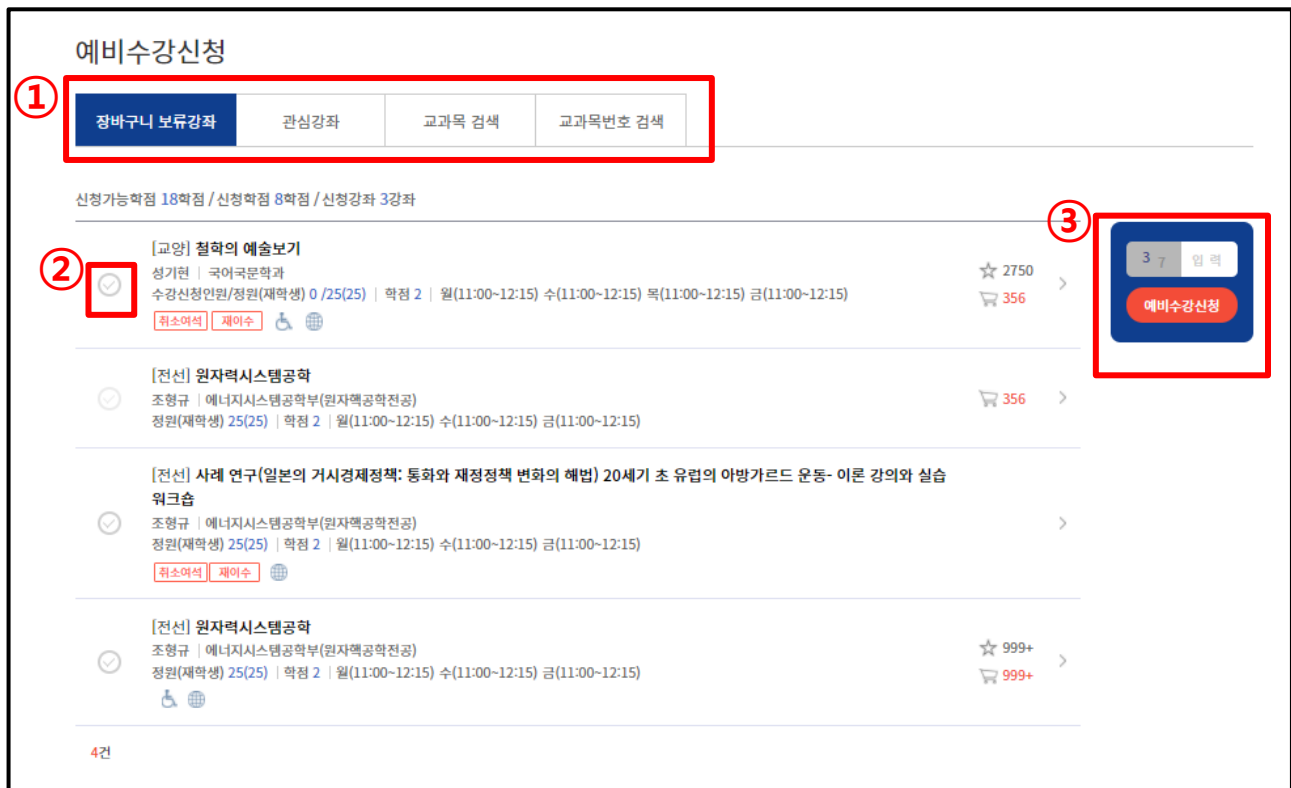

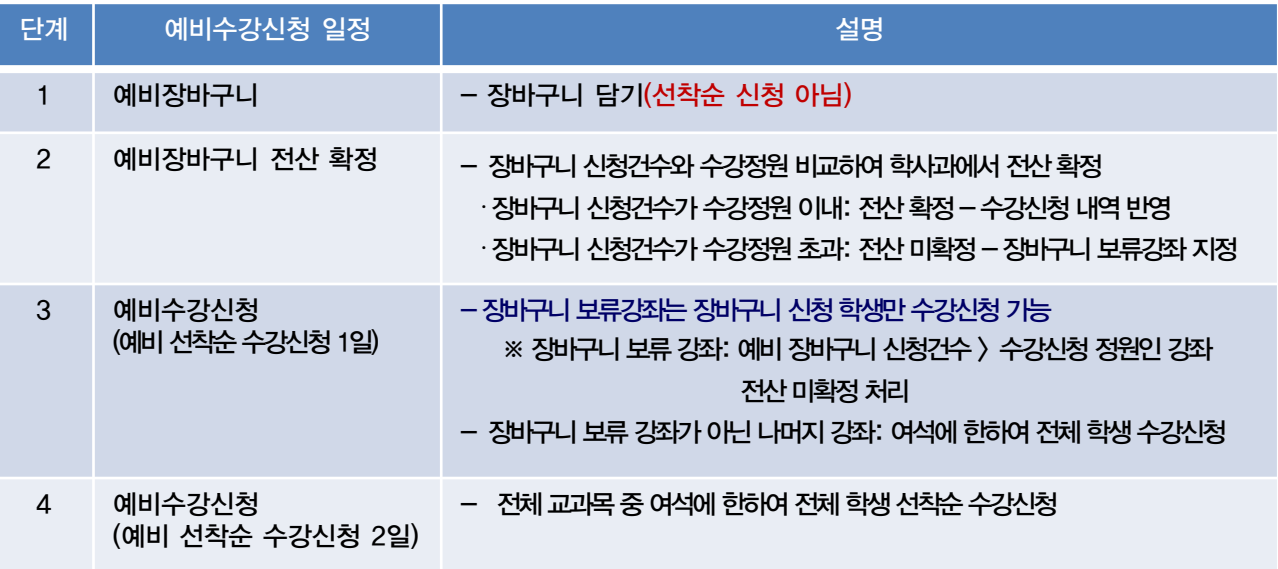

#### - 수강신청 4가지 탭: 장바구니 보류강좌, 관심강좌, 교과목 검색, 교과목 번호 검색

- 예비수강신청은 실제 수강신청과 무관함
- 예비수강신청 일정은 학사일정에 따라 축소될 수 있음

### 예비 수강신청 내역

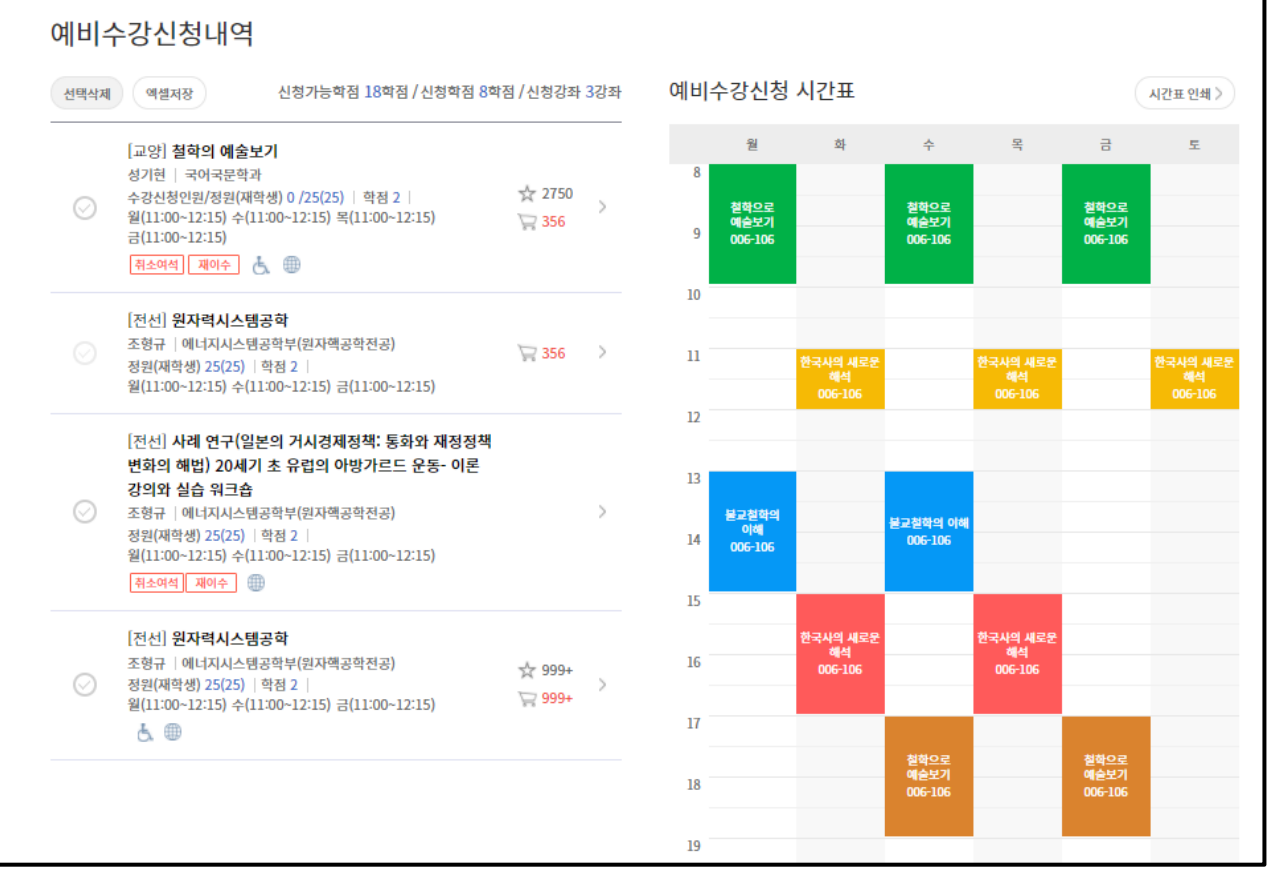

### ■ 예비 수강신청 내역

- 예비수강신청내역확인
- -예비수강신청내역시간표를확인및인쇄가능

### ■ 예비 수강신청 취소(예비 수강신청 내역 삭제)

-예비수강신청내역–강좌선택–선택삭제

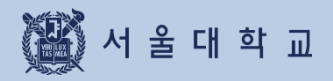

### 수강신청

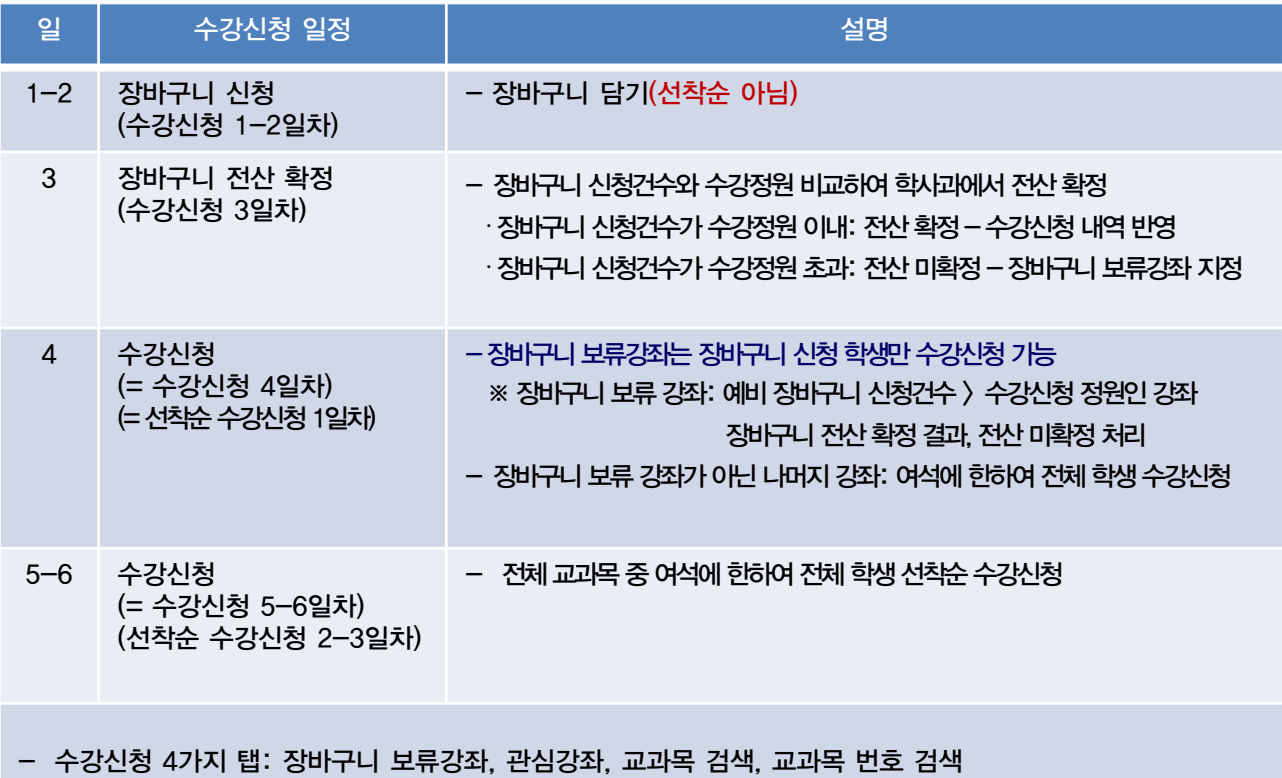

### 장바구니 (관심강좌에서 장바구니 담기)

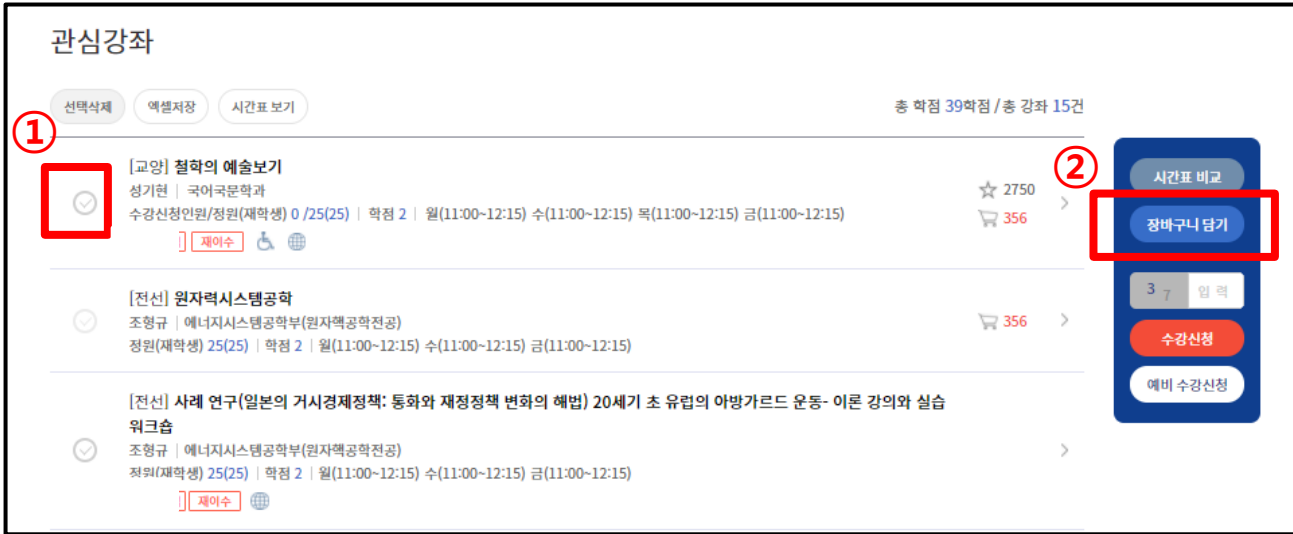

### ■ 관심강좌 목록에서 장바구니 담기 (※ 선착순 신청 아님: 기간 내 신청)

- -기간:수강신청1~2일
- -
	-
	-
	-
	-
	- -방법: 관심강좌목록에서①강좌단일선택 ②장바구니담기버튼클릭
	-
	-
	-
	- 장바구니담기성공시 팝업 표기
		- ∙장바구니메뉴로바로이동/계속장바구니담기가능

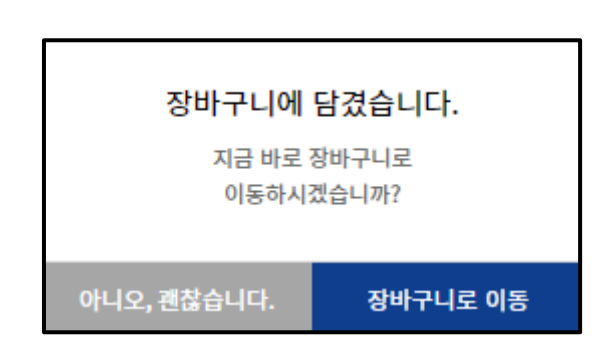

장바구니 담기 성공 시 팝업 문구

### 장바구니 (강좌검색에서 장바구니 담기)

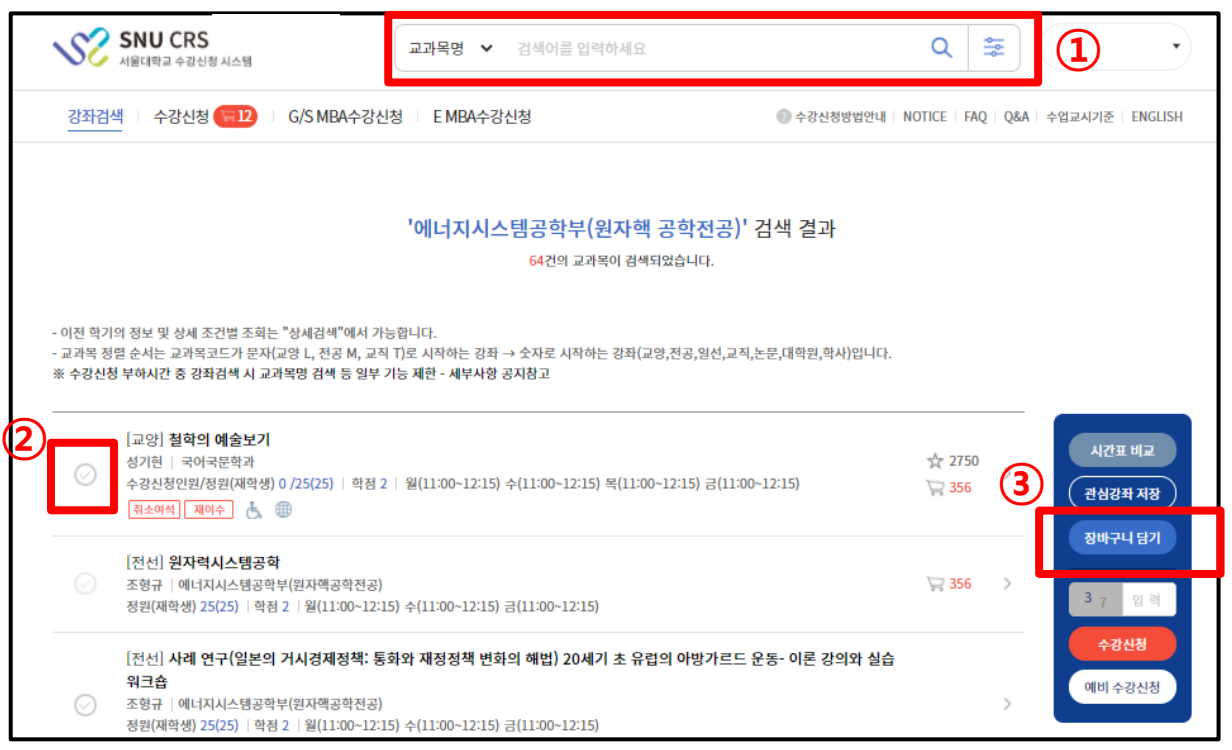

### ■ 강좌검색에서 장바구니 담기 (※ 선착순 신청 아님: 기간 내 신청)

- -기간:수강신청1~2일
- -방법: 관심강좌목록에서①강좌검색 ②강좌선택(1개씩) ③[장바구니담기]버튼클릭
- 장바구니담기가성공하면 팝업 표기
	- ∙장바구니메뉴로바로이동하거나장바구니담기를계속할수있다.

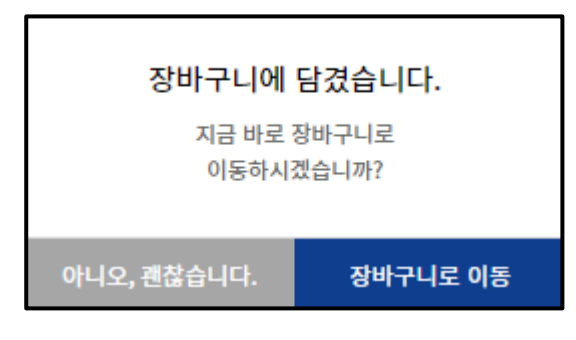

장바구니 담기 성공 후 안내 문구

### 장바구니 담기 제한 유형

### ■ 장바구니 담기 제한 유형

수강제한조건이설정된교과목인경우 장바구니담기가불가능할수 있음

#### ▶수강제한 교과목유형

- 1)수강신청제한: 전체 학생 수강신청불가
- 2)외국학생만수강가능
- 3)재수강생만수강가능
- 4)초수강생만수강가능

#### ▶ 수강대상 제한 (수강반 제한): 수강가능학과 및 학번, 전공 등 조건에 따라 장바구니 담기 불가

▶ 수강신청 가능 학점 초과 : 수강신청 가능 학점을 초과한 경우 장바구니 담기 불가

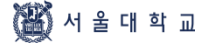

### 장바구니 내역

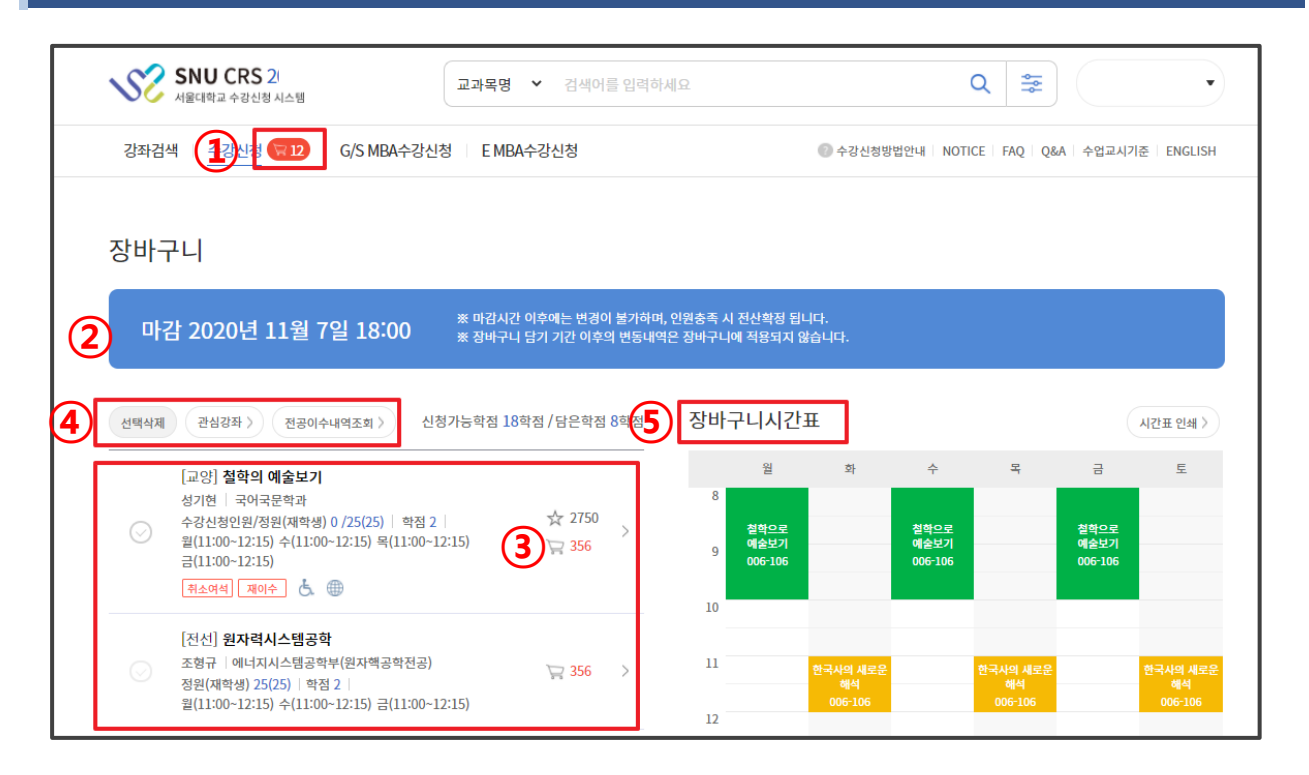

### ■ 장바구니 내역

- 장바구니 신청 학점 표기 : 수강신청 1~2일차에만 장바구니에 담은 학점 (①) 표기
- 장바구니:수강신청의1 ~ 2일차 장바구니에강좌 추가 / 삭제 ※장바구니마감시간(②):장바구니마감 후 장바구니추가 / 삭제 불가 ※ 장바구니 신청가능학점 (= 수강신청 가능 학점) 및 장바구니 담은 학점 표기
- 장바구니목록 정렬 순서

∙ 장바구니신청 건수가수강정원을초과하는과목 먼저 정렬→선착순수강신청필요 교과목

- 장바구니 신청 건수와 정원 비교(③)
	- ∙장바구니 신청 건수가 정원을 초과하는 경우: 장바구니 신청 건수 빨간색으로 표시
	-
	- ∙장바구니 신청건수가 정원 이내인 경우: 장바구니 신청 건수 파란색으로 표시
- 장바구니 삭제: 장바구니 목록 교과목 선택 선택 삭제 (4)버튼 클릭
- 관심강좌버튼:관심강좌메뉴로이동
- 전공이수내역조회
- 장바구니시간표:장바구니담긴 교과목시간표 확인(⑤)및인쇄가능

### 선착순 수강신청 (장바구니 보류강좌 )

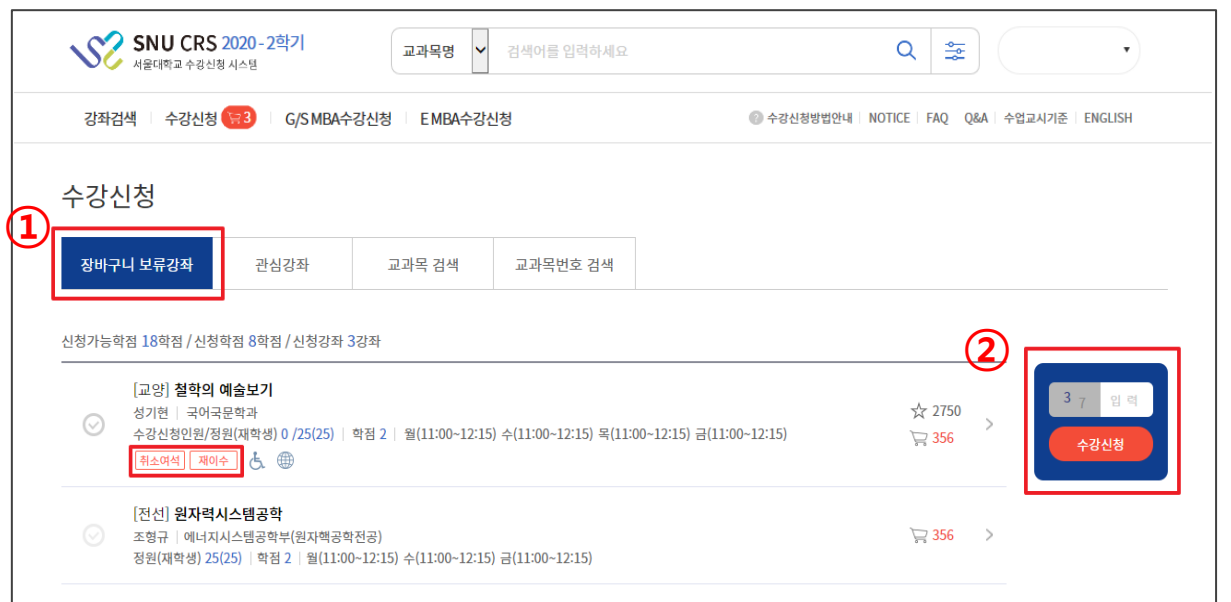

### ■ 장바구니 보류강좌에서 수강신청 (수강신청 4일차 = 선착순 수강신청 1일차)

- 장바구니보류강좌: 장바구니신청건수가 정원 초과한 강좌로 수강신청3일 전산 미확정 차리됨 선착순 수강신청이 필요한 강좌로 장바구니 보류 강좌 탭(1) 에 표기 선착순수강신청1일차에한하여강좌검색시'장바구니보류' 표기

※ 수강신청 4일차(선착순 수강신청 1일차)

- 장바구니 보류 강좌 장바구니 신청 학생들만 수강신청 가능
- 장바구니 보류 표기되지 않은 강좌: 여석이 있는 경우 전체 학생 수강신청 가능

※ 수강신청 5~6일차(선착순 수강신청 2-3일차): 여석이 있는 강좌에 전체 학생 수강신청 가능

– 취소여석:정원이 마감된 이력이 있는 강좌 중 수강신청 취소로 인한 여석 발생 시 표시 ∙취소여석표기교과목수강신청:1일3회지정시간에만가능 ※취소여석 표기되지 않은 교과목(정원 마감되지 않은 교과목): 기간 내 제한없이 수강신청 ∙취소여석아이콘클릭시신청가능시간 안내팝업표기

- 수강신청:강좌선택–보안숫자기입– 수강신청버튼클릭 ∙수강신청 완료 후 팝업 표기:수강신청 계속 진행 /수강신청내역으로 이동

수강신청 되었습니다. 지금 바로 수강신청내역으로 이동하시겠습니까? 신청내역으로 이동

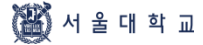

수강신청 완료 시 안내문구

### 선착순 수강신청 (관심강좌)

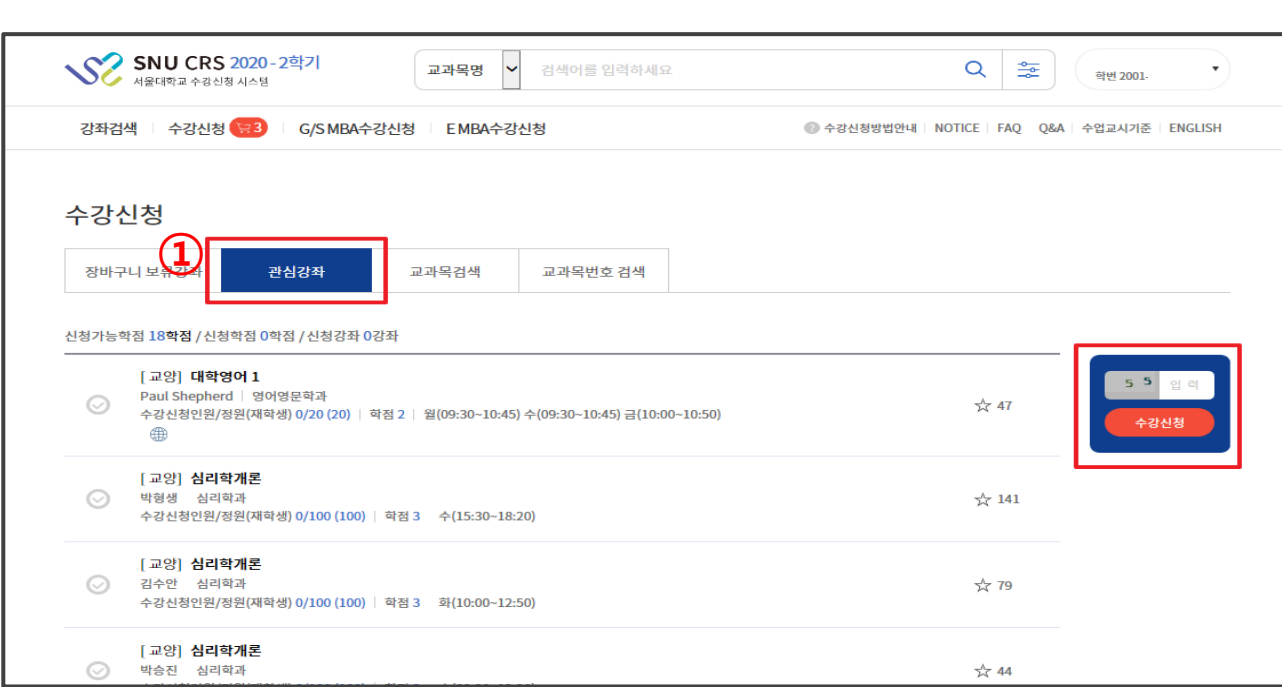

### ■ 관심강좌 목록에서 수강신청

- 관심강좌 메뉴로 직접 이동하지 않고도 관심강좌 목록이 표기되어 수강신청 가능
- 여석이있을경우수강신청가능

### ※수강신청4일차(선착순수강신청1일차)

- ・장바구니 보류 강좌 장바구니 신청 학생들만 수강신청 가능
- ∙ 장바구니보류 표기되지않은 강좌:여석이있는 경우 전체 학생 수강신청가능

※ 수강신청 5~6일차(선착순 수강신청 2-3일차): 여석이 있는 강좌에 전체 학생 수강신청 가능

= 취소여석:정원이 마감된 이력이 있는 강좌 중 수강신청 취소로 인한 여석 발생 시 표시

∙취소여석표기교과목수강신청:1일3회지정시간에만가능 ※취소여석 표기되지 않은 교과목(정원 마감되지 않은 교과목): 기간 내 제한없이 수강신청 ∙취소여석아이콘클릭시신청가능시간 안내팝업표기

– 수강신청: 강좌선택–보안숫자기입–수강신청버튼클릭

∙ 수강신청완료후팝업표기:수강신청계속진행/수강신청내역으로이동

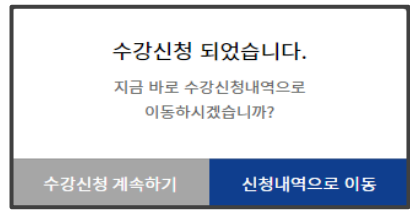

수강신청 완료 시 안내문구

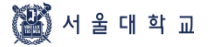

### 선착순 수강신청 (교과목검색 )

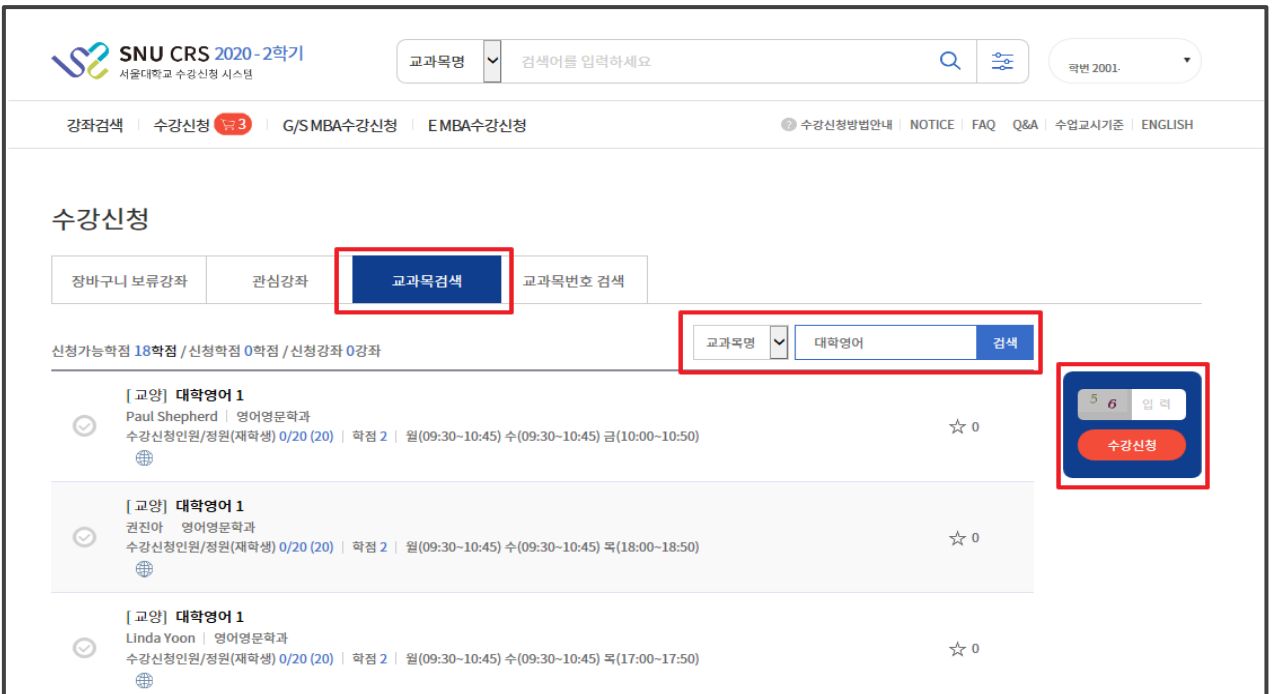

### ■ 교과목검색으로 수강신청

- 교과목명/교과목번호 별도검색창에직접검색하여수강신청가능

#### ※ 수강신청 4일차(선착순 수강신청 1일차)

• 장바구니 보류 강좌 장바구니 신청 학생들만 수강신청 가능

∙ 장바구니보류 표기되지않은 강좌:여석이있는 경우 전체 학생 수강신청가능

※ 수강신청 5~6일차(선착순 수강신청 2-3일차): 여석이 있는 강좌에 전체 학생 수강신청 가능

– 취소여석:정원이 마감된 이력이 있는 강좌 중 수강신청 취소로 인한 여석 발생 시 표시

∙취소여석표기교과목수강신청:1일3회지정시간에만가능 ※취소여석 표기되지 않은 교과목(정원 마감되지 않은 교과목): 기간 내 제한없이 수강신청 ∙취소여석아이콘클릭시신청가능시간 안내팝업표기

- 수강신청: 강좌선택-보안숫자기입- 수강신청버튼클릭

∙ 수강신청완료후팝업표기:수강신청계속진행/수강신청내역으로이동

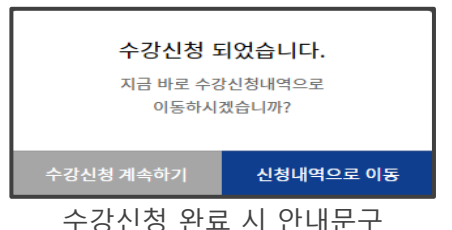

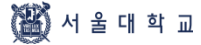

### 선착순 수강신청 (교과목번호 검색 )

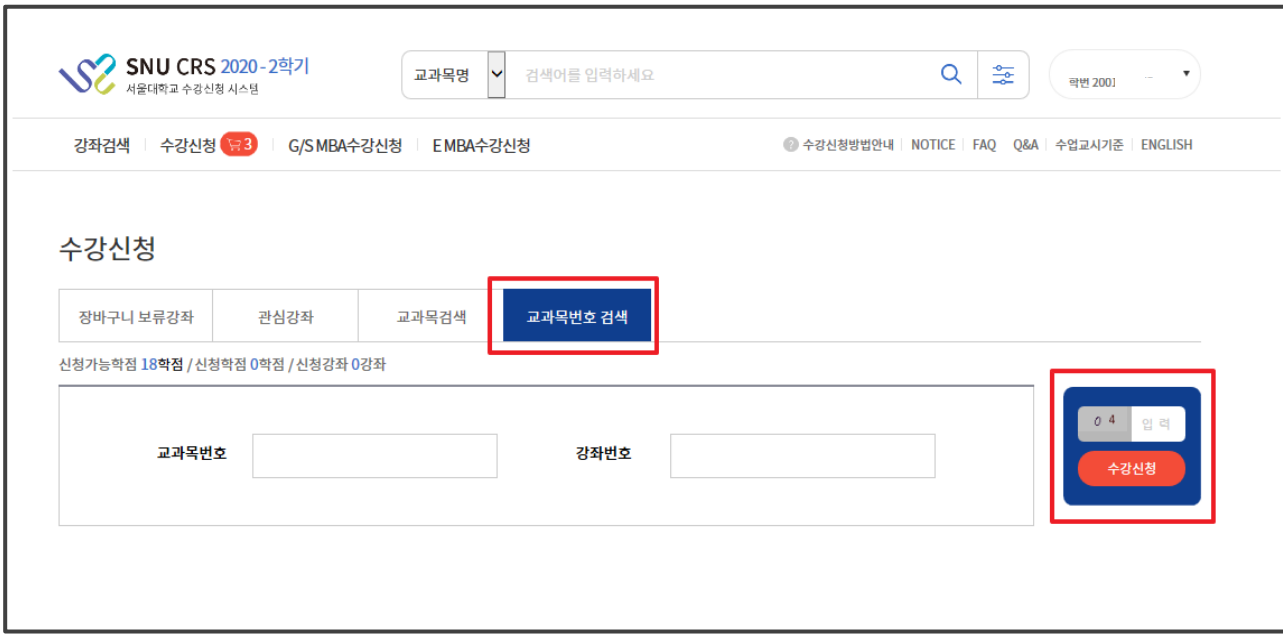

### ■ 교과목번호 검색으로 수강신청

- 교과목번호및강좌번호직접입력– 보안숫자입력 – 수강신청가능

- ※ 교과목번호로 수강신청시교과목 검색결과가 나타나지 않고 바로 수강신청 완료
- ※ 수강신청 4일차(선착순 수강신청 1일차)
	- 장바구니 보류 강좌 장바구니 신청 학생들만 수강신청 가능
	- 장바구니 보류 표기되지 않은 강좌: 여석이 있는 경우 전체 학생 수강신청 가능

※ 수강신청 5~6일차(선착순 수강신청 2-3일차): 여석이 있는 강좌에 전체 학생 수강신청 가능

- 취소여석:정원이 마감된 이력이 있는 강좌 중 수강신청 취소로 인한 여석 발생 시 표시
	- ∙취소여석표기교과목수강신청:1일3회지정시간에만가능 ※취소여석 표기되지 않은 교과목(정원 마감되지 않은 교과목): 기간 내 제한없이 수강신청 ∙취소여석아이콘클릭시신청가능시간 안내팝업표기
- 수강신청: 강좌선택– 보안숫자기입– 수강신청버튼클릭

∙수강신청완료후팝업표기:수강신청계속진행/수강신청내역으로이동

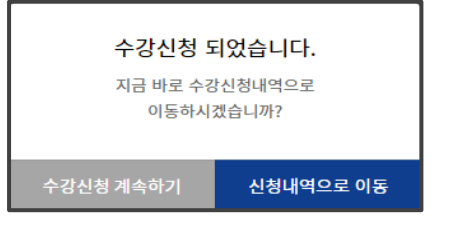

수강신청 완료 시 안내문구

### 선착순 수강신청 (모바일 )

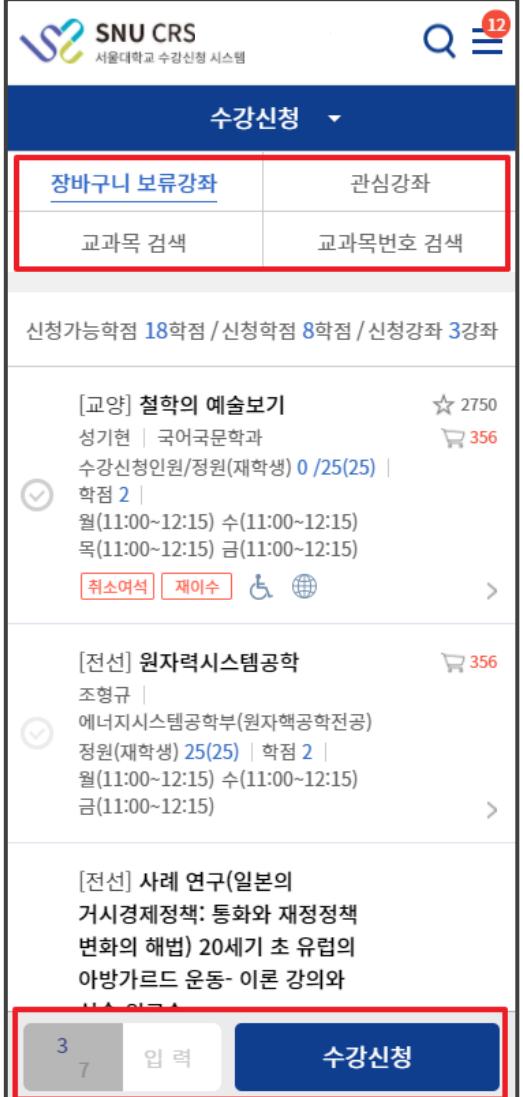

■ 모바일에서 수강신청

- 화면 상단: 수강신청 방법 표기

- 화면 하단: 보안문자 입력 - 수강신청 (버튼 고정)

### 선착순 수강신청 제한

### ■ 장바구니 보류강좌에서 선착순 수강신청 시 제한

- 수강신청4일(= 선착순수강신청1일차)
	- ※ 장바구니 보류 강좌(장바구니 신청건수가 정원 초과한 강좌)는 장바구니 신청 학생만 수강신청 가능
	- ※ 장바구니 보류 표기되지 않은 강좌: 여석이 있는 교과목 전체 학생 수강신청 가능
- 수강신청 5~6일 ( = 선착순 수강신청 2~3일차): 여석이 있는 교과목을 전체 학생이 선착순 수강신청

### ■ 수강신청제한유형

- 수강신청 제한 조건이 설정되어 있는 과목은 수강신청이 불가할 수 있음

### ▶수강제한유형

- ∙ 수강신청제한
- ∙ 외국학생만수강가능
- ∙ 재수강생만수강가능
- ∙ 초수강생만수강가능
- ▶ 수강대상제한(수강반제한): 수강가능학과, 학번 등 조건에 해당하지 않는 경우 수강신청 불가
- ▶ 수강신청 가능 학점 초과: 수강신청 가능 학점을 초과한 경우 수강신청 불가

### 수강신청 내역

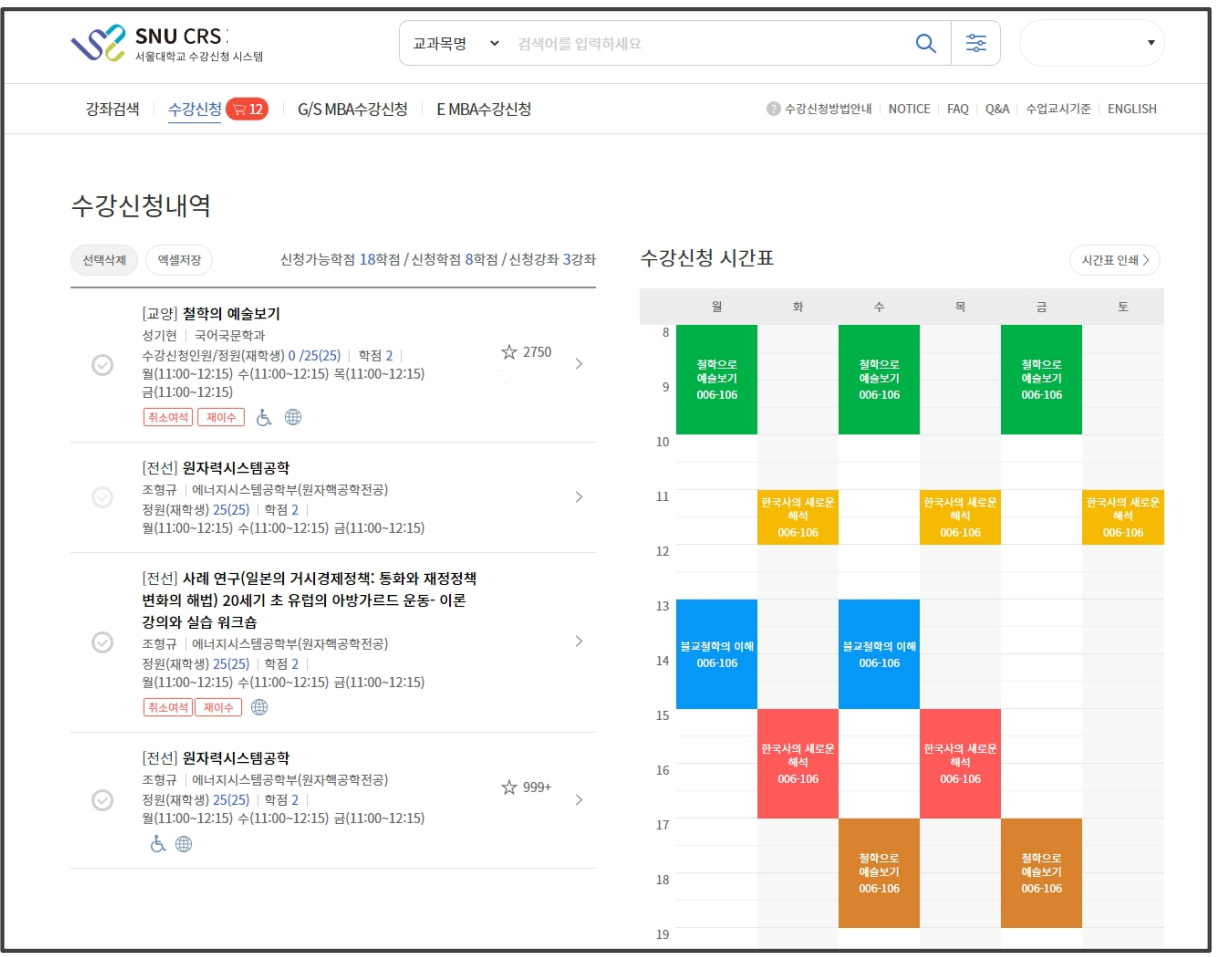

### ■ 수강신청 내역

- 수강신청내역확인
- 수강신청과목시간표확인및인쇄가능

### ■ 수강신청 내역 삭제(수강신청 취소)

-수강신청내역 – 과목 선택 – 선택 삭제

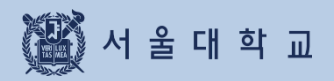

### 정원 외 신청

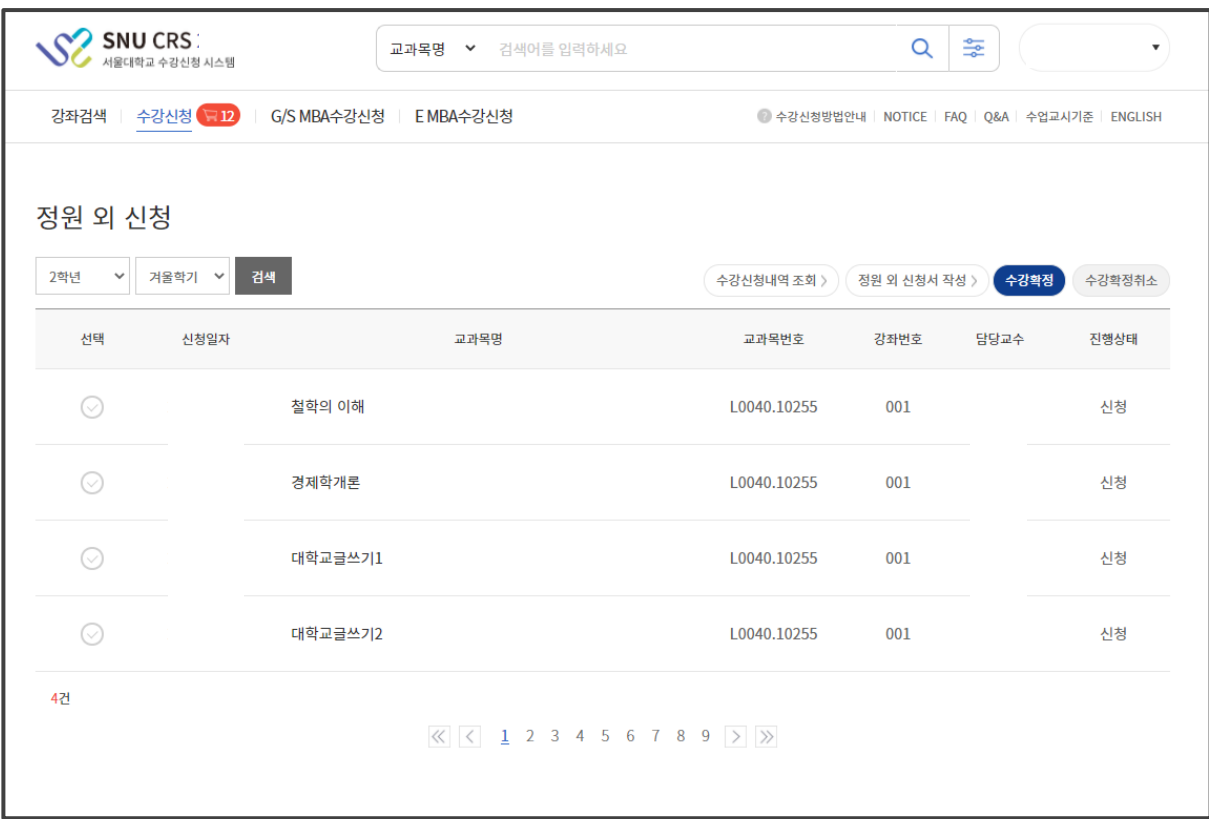

### ■ 정원 외 신청 (수강신청정정요청, 초안지)

- 정원이마감된교과목의경우,
- 정원이마감되지않았으나,수강반제한등으로수강신청할수없는경우 담당교원에게정원외신청– 승인 – 수강확정
- 정원외신청목록: 정원외신청내역표기
- 진행상태:신청,승인, 반려, 수강확정,수강확정 취소, 작성중으로 표시
- 정원외신청서작성 : [정원외신청서작성 버튼클릭- 정원외신청서작성페이지로이동
- 수강확정: 정원외신청승인이완료된경우, 수강확정처리-수강신청내역에 반영
- 수강확정취소: 수강확정한과목을 취소하는 경우 활용하며 취소 번복 가능

### 정원 외 신청서 작성

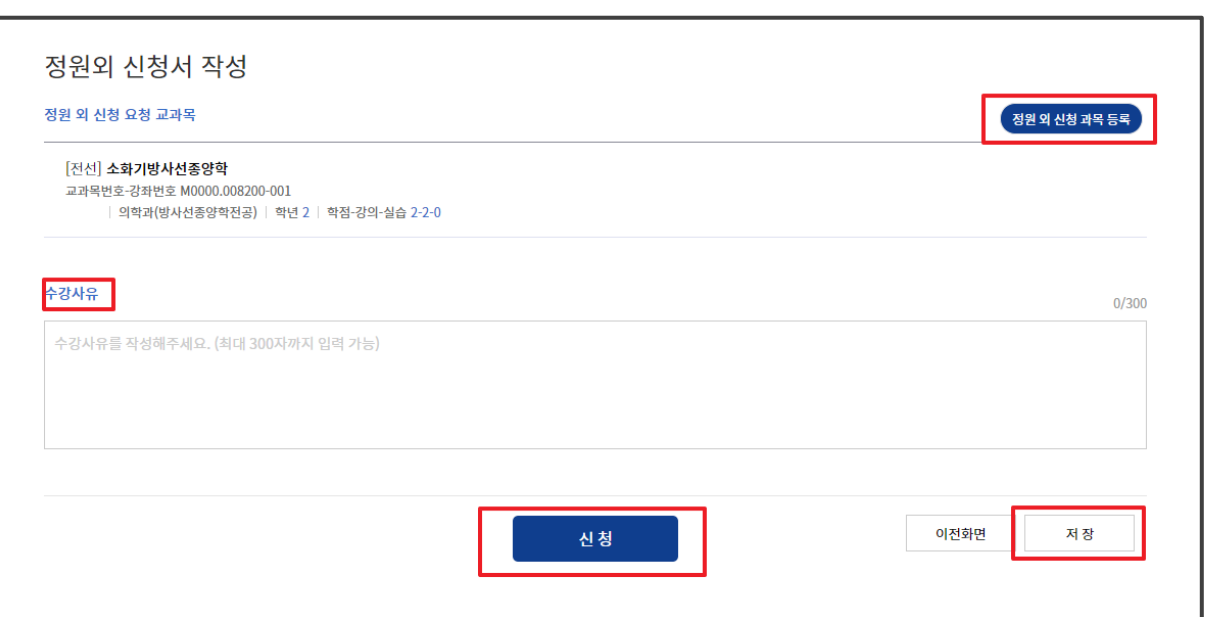

### ■ 정원외 신청서 작성

- 정원외신청과목등록: 버튼클릭- 관심강좌저장목록– 과목 선택 ※관심강좌로등록하지않으면정원외신청과목으로등록되지않음
- 신청방법:수강사유입력- 저장 신청 ※신청완료후수강사유수정:담당교원승인/반려처리 전에신청취소- 사유수정가능

### 정원 외 신청 결과 확인

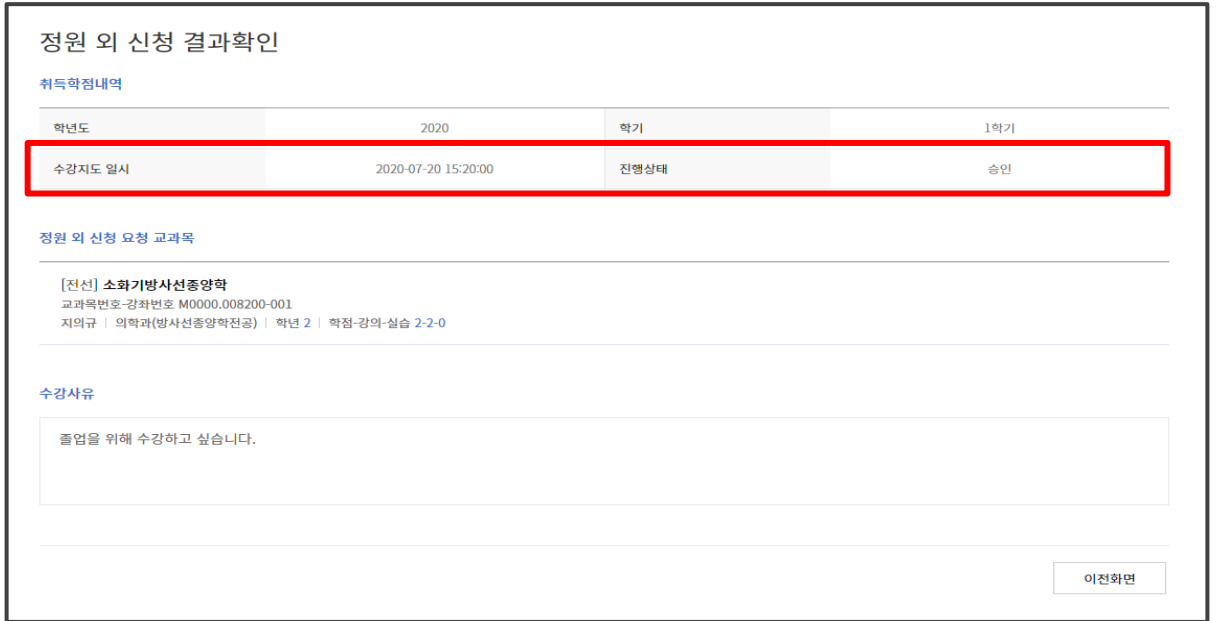

### ■ 정원 외 신청 결과 확인: 담당교원승인 /반려여부확인

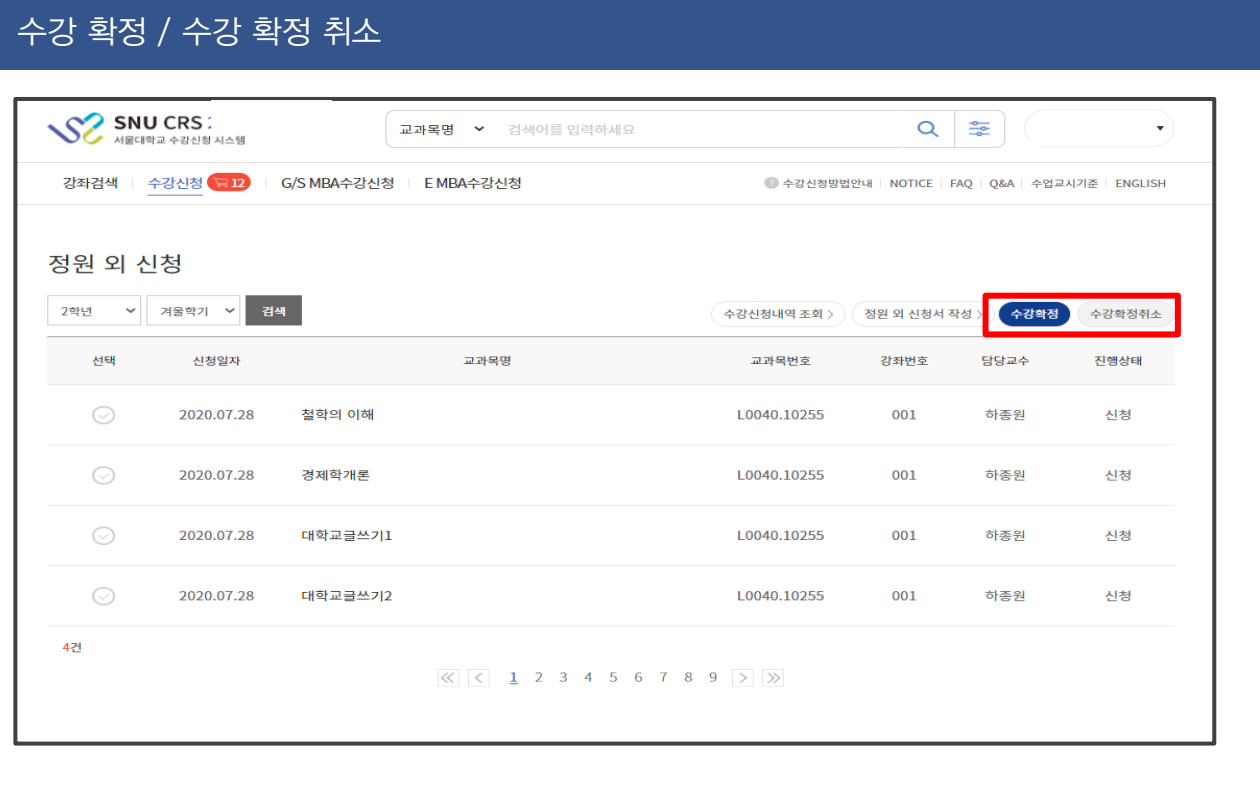

### ■ 정원 외 신청 수강 확정/수강 확정 취소 (수강내역 반영 / 반영 취소)

- 담당 교원 승인한 경우 수강 확정 시, 수강신청 내역에 추가

### (※기간 내 수강확정하지않으면수강신청내역에반영되지않음)

- 수강 확정한 과목 수강 확정 취소 시, 수강신청 내역에서 삭제

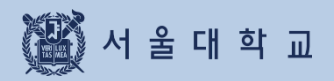

## 3-10. 수강 지도 상담

## 3-10. 수강지도 상담

### 수강지도 상담

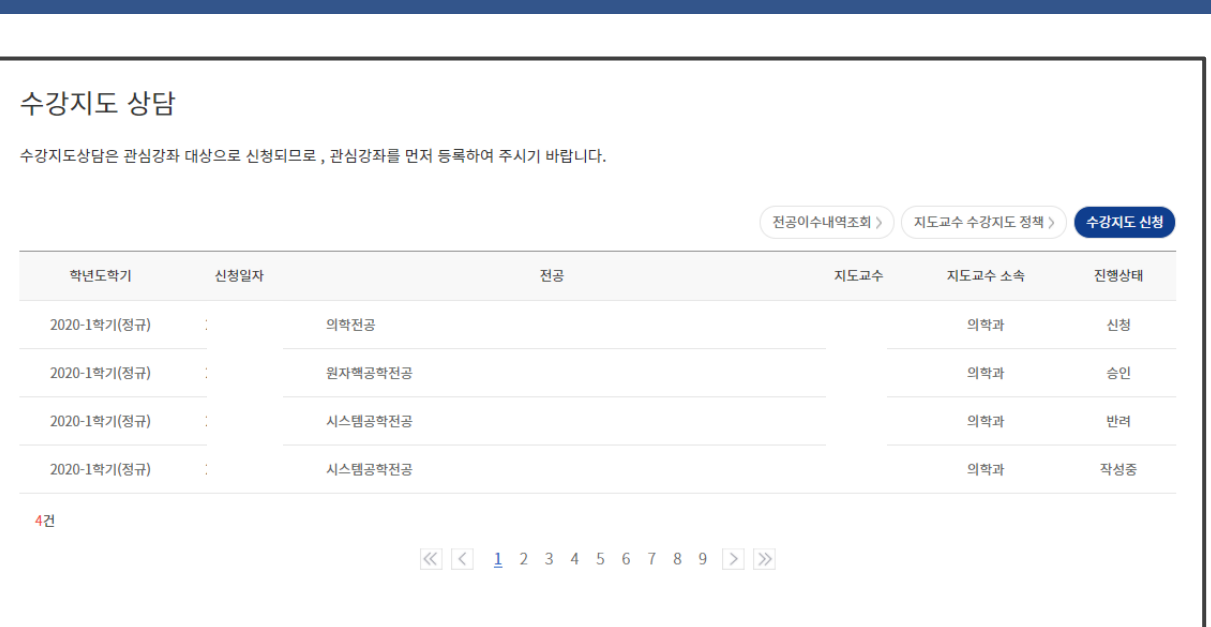

### ■ 수강지도 상담 (※ 수강 지도 활용하는 단과대학(원) 학생 대상, 수강 제재 가능)

- 관심강좌중에서수강지도신청
	- ※ 관심강좌 저장한 교과목이 있어야 수강지도 신청 가능
- 수강지도상담목록: 수강지도신청한 건 표시
- 진행상태: 신청/승인/반려
- 지도교수 수강지도 정책: 지도교수의 수강지도 정책이 팝업 표기
- 전공이수내역조회: 전공이수내역팝업 표기

## 3-10. 수강지도 상담

### 수강지도 전공 선택

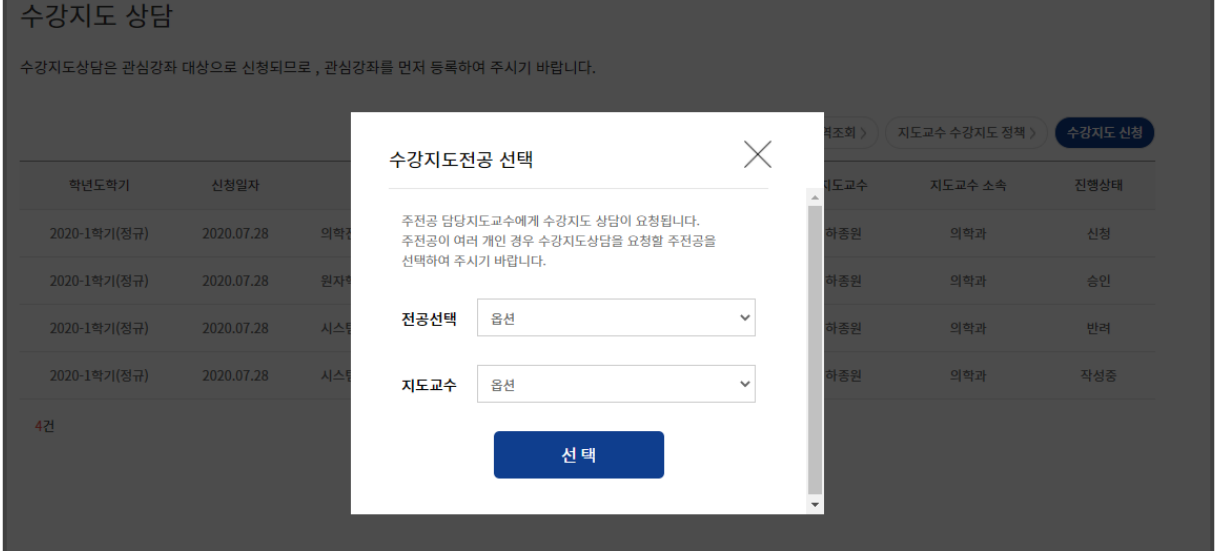

#### ■ 수강자도 전공선택: 전공 및 지도교수 선택

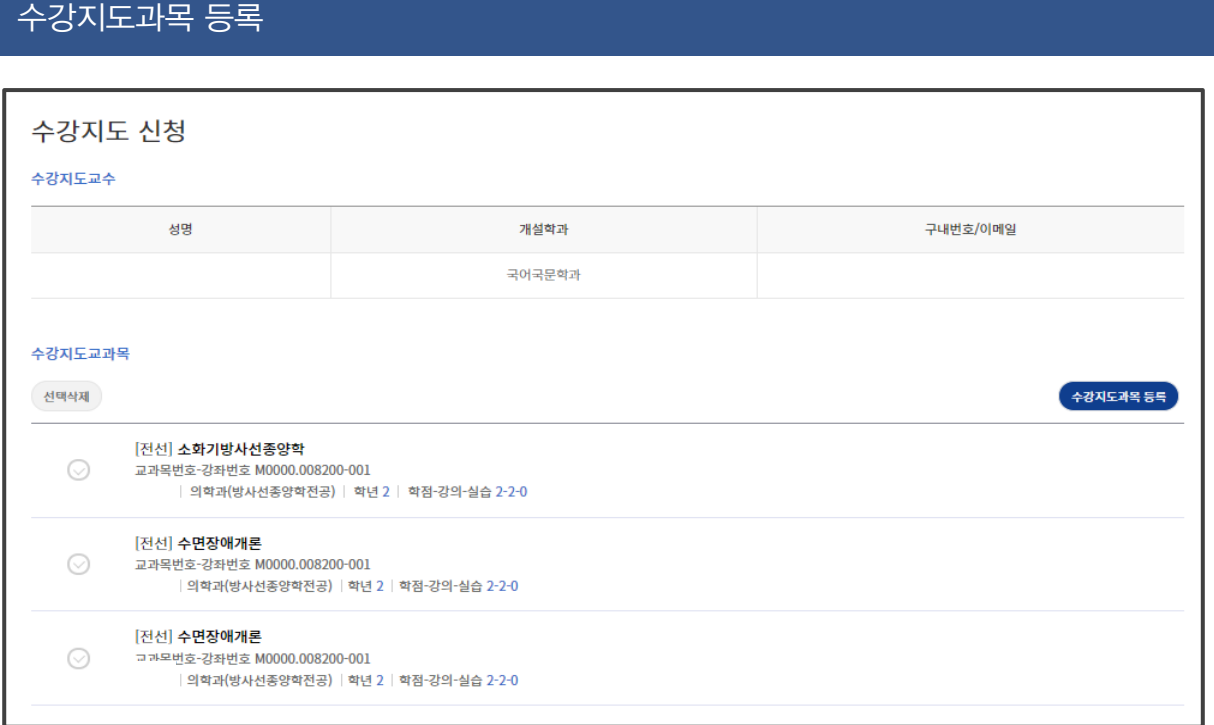

### ■ 수강지도과목 등록: [수강지도 과목 등록] 클릭 - 관심강좌 저장 과목 목록 - 선택 -등록 ※교과목복수 선택하여등록 가능

## 3-10. 수강지도 상담

### 수강지도 상담 신청

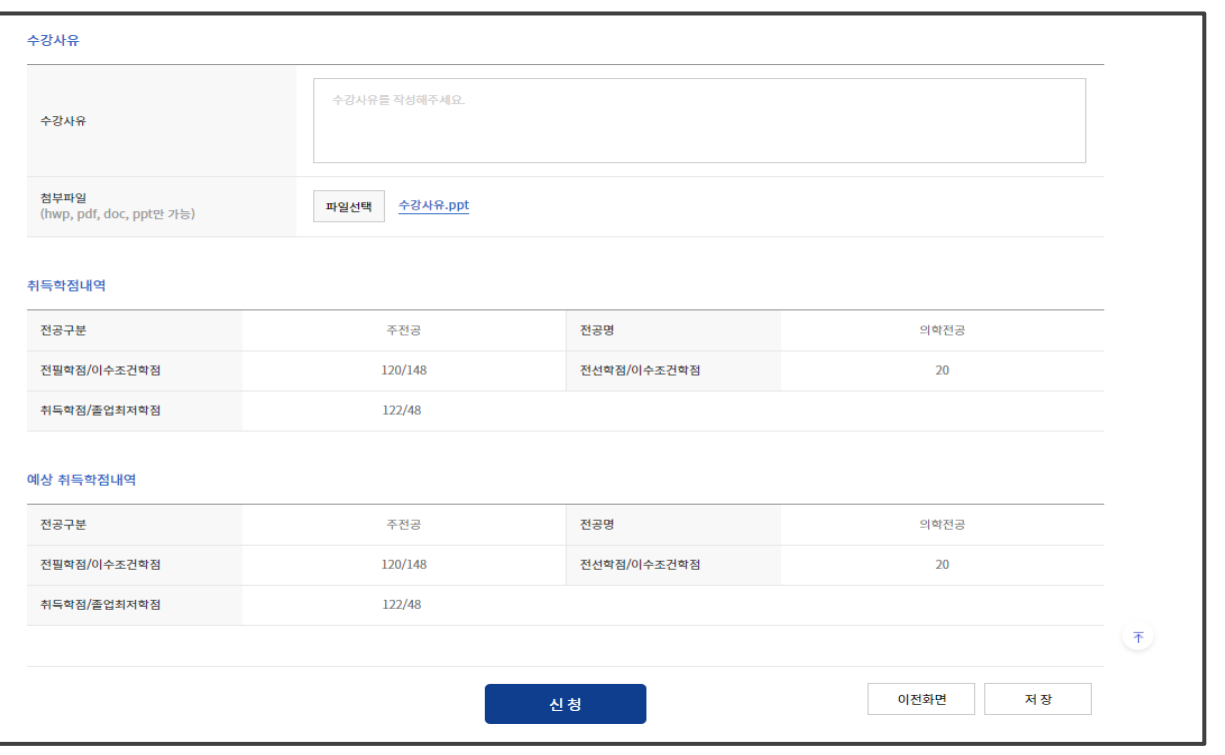

### ■ 수강지도상담신청: 신청사유기입-저장-신청

 $71T<sub>1</sub>$   $71T<sub>2</sub>$  and  $\approx 101$ 

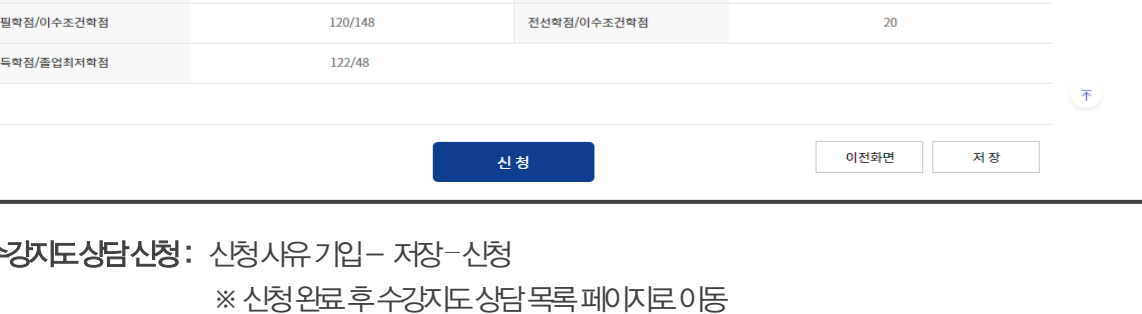

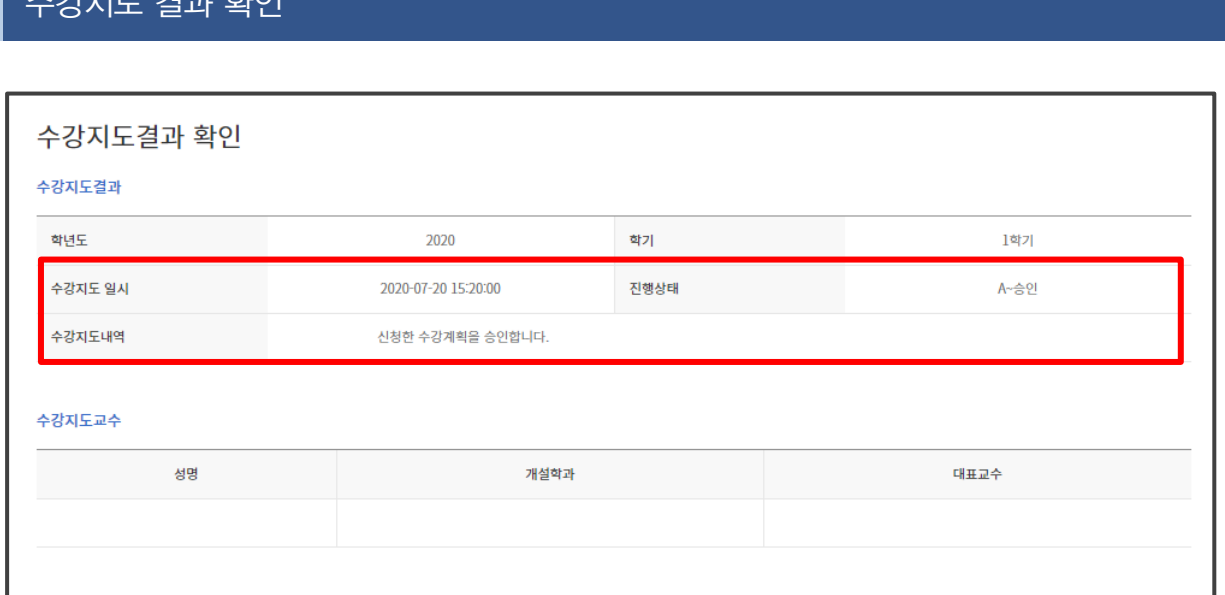

### ■ 수강지도 결과 확인: 담당 교원 승인/ 반려 여부

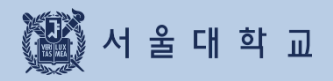

## 3-11. 수강 취소

## 3-11. 수강 취소

### 수강 취소

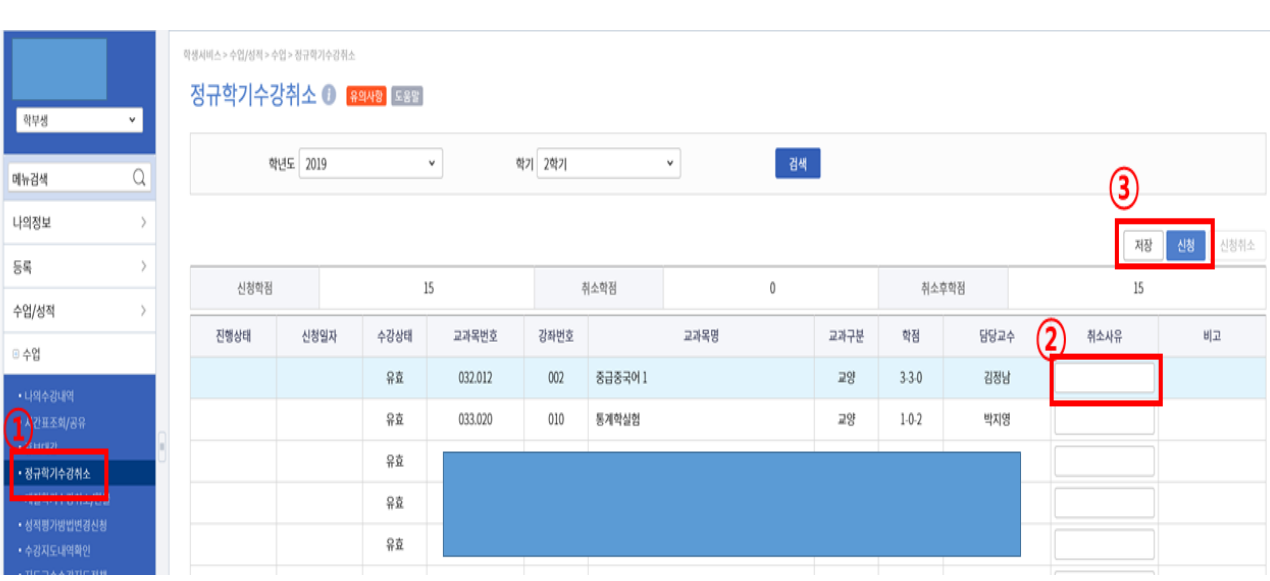

■ 수강취소

- 정규학기: <u>수강신청변경 기간종료후 ~ 수업일수 1/2선까지</u>수강신청교과목취소

- 계절수업: 개강 1주일전 ~ 수업일수 1/2선까지 수강신청 교과목 취소 (취소기간별 환불 금액 상이)

※ 수강신청변경: 수강신청 기간 및 수강신청변경 기간 내 수강신청 내역 삭제(취소)

▶ 절차: 수강 취소 신청 – 담당 교원 승인 → 수강 취소 ( 계절수업의 경우, 취소 후 별도 환불)

- 수강 취소 신청

- ∙ 위치:포털 mySNU로그인– 학생서비스– 수업/성적– 수업 정규학기수강취소,계절학기수강취소/환불
- ∙ 방법:과목 선택 취소 사유 입력 저장 신청
- ∙ 취소 신청 후 담당 교원에게SMS/ E-mail자동 알림
- ∙ 담당 교원 승인 전 신청 취소 가능

※유의사항

- ∙ 담당교원승인 후 수강 취소 최종 완료(수강취소 시간 내 승인 처리 확인)
- ∙ 담당 교원 승인 이후 수강 취소 번복 불가
- ∙ 담당교원반려 시 비고란에반려 사유 기재

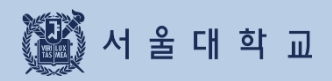

## 4. 경영전문대학원(MBA) 수강신청

## 4. MBA 입찰 포인트 수강신청

### 개설강좌 확인 및 수강신청

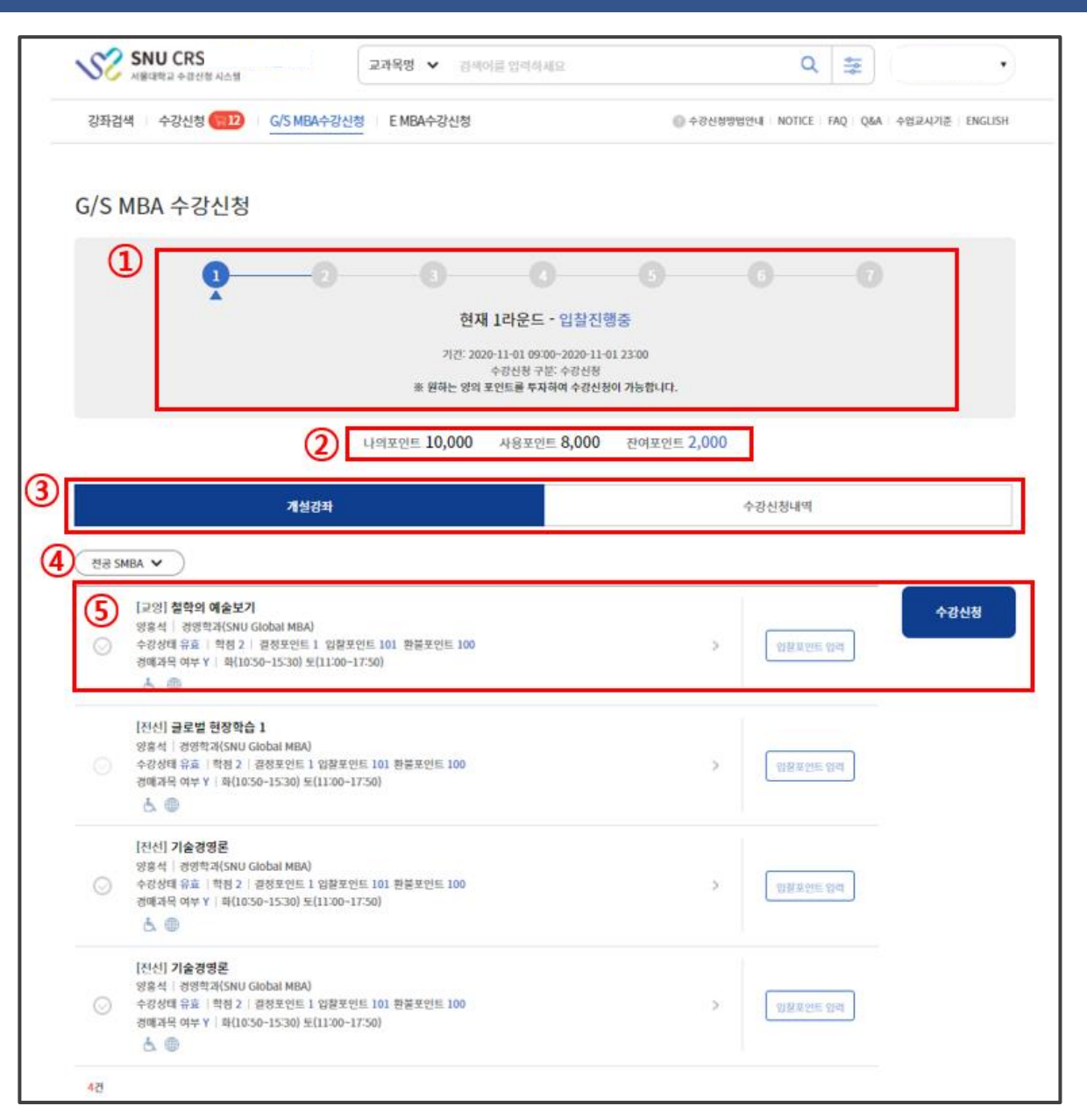

### ■ 개설강좌에서 수강신청

- **라운드 안내**: 라운드별 안내(기간, 설명) 확인 (①)

현재 진행 중 라운드외 다른 라운드선택 시 각 라운드별기간,설명 조회 가능

- 포인트 조회: 현재 보유 포인트, 사용 완료한 포인트, 사용 가능한 포인트 조회 (②)
- 개설강좌 / 수강신청 내역: 비딩 수강신청 페이지와 수강신청내역이 탭으로 구분 (③)
- **전공 MBA선택 :** G/S MBA의 경우 GMBA/SMBA 선택 (4)
- **입찰방법:** 입찰 포인트 입력 수강신청 버튼 클릭 (⑤)

## 4. MBA 입찰 포인트 수강신청

### 수강신청 내역 확인

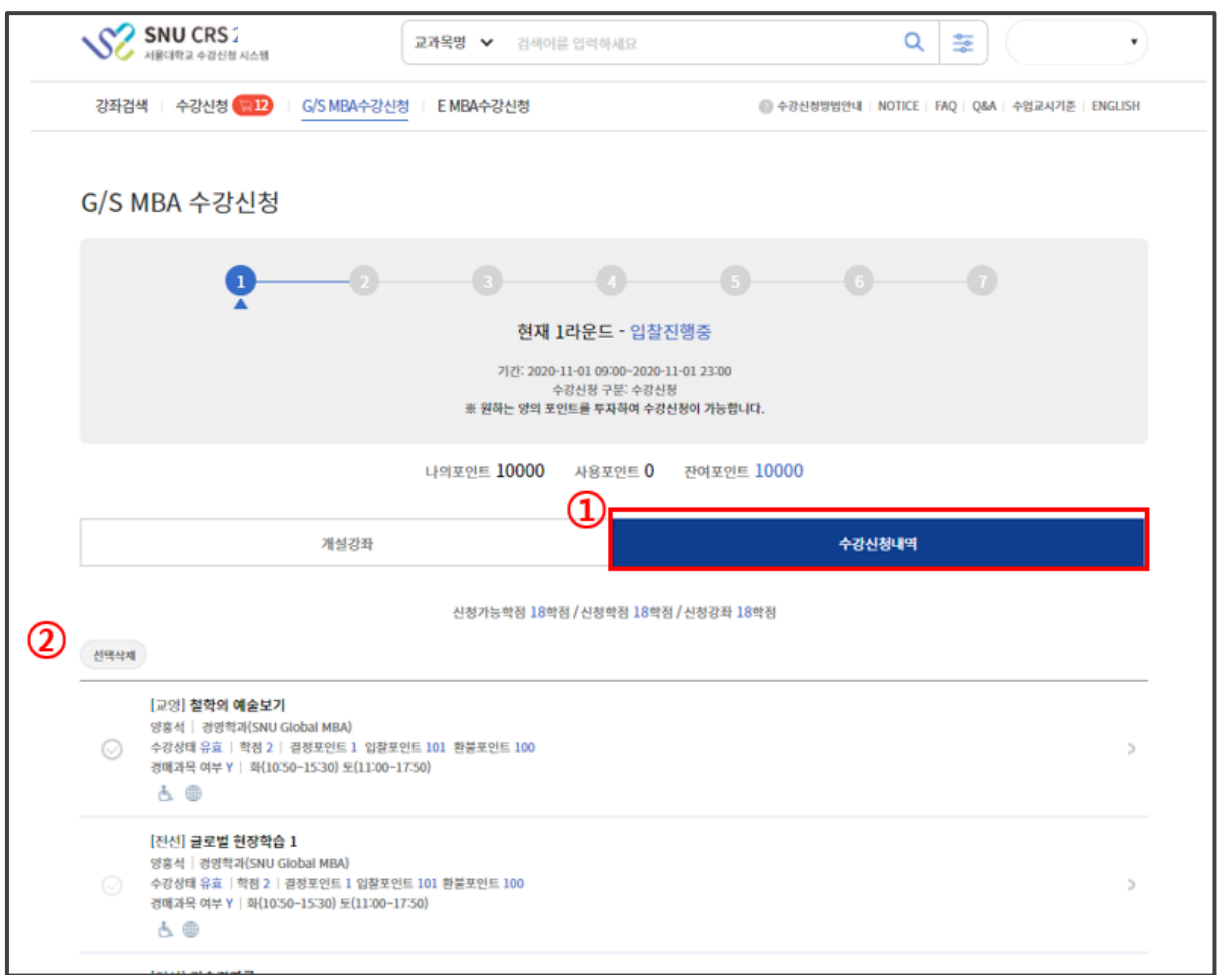

**■ 수강신청내역 확인**

-**수강신청내역탭:**라운드마감후입찰시도한과목목록표기(①) 결정포인트/입찰포인트/환불포인트확인가능

- **수강신청내역삭제:**교과목을선택–선택삭제(②)

※ 낙찰된 과목은 삭제 불가능 ※ 유찰된 과목만 삭제 가능 ※ 수강 철회는 4라운드에 가능

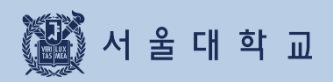

## 5. 오류 메시지 및 대처방안

## 5. 오류 메시지 및 대처방법 확인

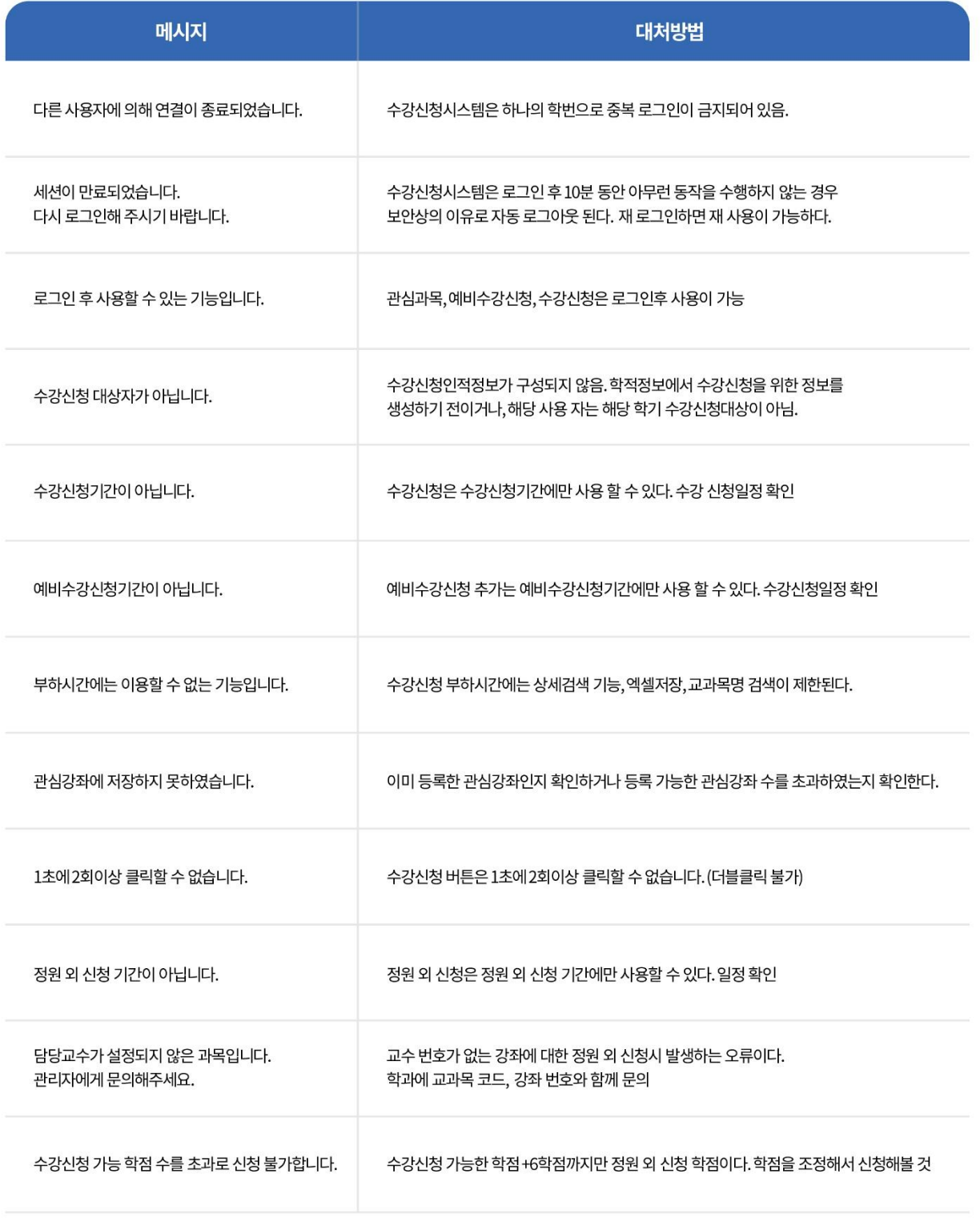